# EuraTools

Konfiguration und Gebührenauswertung für Ackermann EuraCom und Baugleiche Release 7, Stand 8. August 1997

Richard Körber

 $EuraTools$  und diese Anleitung ist urheberrechtlich geschützt. c 1996-97 by Richard K¨orber Bitte lesen Sie für weitere Informationen das Copyright-Kapitel.

# 1 Einleitung

Ackermann bietet für seine ISDN-TK-Anlagen des Typs EuraCom (baugleich mit der Quante IS, Alcatel ISDN oder Bosch Integral) lediglich eine PC-Software zur Konfiguration an, die nicht gerade das ist, was man im Allgemeinen unter Benutzerfreundlich versteht. Amiga-Benutzer mußten hier bisher in die Röhre schauen.

Ich habe mich an dieses Projekt gewagt, da ich selbst eine EuraCom benutze und das Konfigurieren über endlose Zahlencodereihen schon sehr schnell leid wurde. Außerdem habe ich mir hiermit den langen Wunsch erfüllt, ein MUI-Projekt in Angriff zu nehmen. Es ist nebenbei auch mein erstes wirklich großes C-Projekt.

Auf den vielfachen Wunsch, und nicht zuletzt auch wegen dem Support von TKR, konnte das Paket schließlich sogar um eine Gebührenauswertung für das Gebührenkit ergänzt werden. Eine Gebührenauswertung ohne das Kit ist mittlerweile auch möglich.

EuraTools ist damit eine komplette Programmsammlung f¨ur die TK-Anlagen dieses Typs, die dank der MUI-Oberfläche sehr einfach und komfortabel zu bedienen ist.

Bleibt mir nur noch zu hoffen, daß die Programme Ihnen in ihrer Übersichtlichkeit, ihrem Komfort und ihrer Nützlichkeit gefallen. Ich freue mich sehr über den Anklang, den es bereits gefunden hat, und hoffe, daß es auch weiterhin Freunde finden wird.

Richard Körber

# 2 Copyright

# 2.1 Gefahrenhinweis

Lesen Sie den folgenden Abschnitt bitte in Ihrem eigenen Interesse aufmerksam durch!

Normalerweise mache ich nicht ein solches Tamtam um die Gefahren eines Programms. Ich teste persönlich EuraTools. Meiner Meinung nach ist das Risiko für Schäden durch seine Benutzung äußerst gering.

In diesem Fall handelt es sich aber nicht um ein Tool, daß 'nur' abstürzen oder mal eben die Festplatte formatieren könnte. Hier geht es um sehr viel Geld, im Extremfall sogar um Menschenleben. Lesen Sie sich daher den folgenden Teil aufmerksam durch, *bevor* Sie die Software zum ersten mal benutzen, damit Sie nicht sagen können, Sie hätten von nichts gewußt.

Die Programme entstanden auf Basis von Experimenten und Annahmen über den Aufbau und die Funktionsweise der TK-Anlagen, nicht etwa auf Basis offiziell bestätigter Unterlagen! Es bestehen also theoretisch Risiken, die keinesfalls ausgeschlossen werden sollten, dürfen oder können.

Durch die Benutzung der Software können ungewollte Kosten auf Sie zukommen oder Verdienste entfallen, Ihre Privatsphäre verletzt werden, der Datenschutz nicht mehr gewährleistet sein, Anrufe nicht mehr abgesetzt werden und/oder Sie nicht mehr erreichbar sein. Dies bedeutet mitunter (also nicht nur):

- Die TK-Anlage, alle angeschlossenen Geräte (zum Beispiel Telefonapparate, Faxgeräte, Modems, ISDN-Endgeräte, NTBA, weitere TK-Anlagen), Computer und/oder Gebührendrucker könnten (irreparabel) beschädigt werden.
- Die Vermittlungsstelle des Telefonnetzbetreibers könnte gestört oder sogar beschädigt werden. Sie könnten dafür vom Betreiber und auch von Dritten haftbar gemacht werden.
- In einem Notfall könnten die Polizei, Feuerwehr, Notarzt, Ärzte, Pfleger, Betreuer oder ähnliche Personen und Institutionen nicht erreicht werden. Dies kann im Extremfall sogar Menschenleben kosten!
- Umgekehrt könnten auch Sie nicht mehr erreichbar sein!
- Im Alarmfall könnte kein Alarm ausgelöst, keine der Notrufnummern angerufen oder keine Nachricht übertragen werden. Es könnten andererseits auch Fehlalarme ausgelöst werden.
- Die Funktion "Hotline/Babyruf" könnte nicht funktionieren, oder sie könnte grundlos auslösen.
- Die Raumüberwachung könnte ungewollt aktiviert oder Unbefugten zugänglich gemacht werden.
- Der Zugang zur Fernwartung könnte Unbefugten ermöglicht werden und/oder unbemerkt aktiviert werden.
- Rufumleitungen, Weckzeiten oder ähnliches könnten fehlerhaft oder gar nicht funktionieren.
- Die Wahlberechtigungsarten und/oder die Einstellung der Privatgesprächssperre könnten ignoriert werden. Es wäre so denkbar, daß Teilnehmer unerlaubte Gespräche (also auch Fern- und Auslandsgespräche oder 0190-Gespräche) führen können, oder auch erlaubte Gespräche nicht führen können.
- Teilnehmer könnten ungewollt Masterberechtigung, Aufschaltberechtigung oder Aufschaltschutzberechtigung erhalten und damit die Anlage mißbrauchen.
- Die Gebührenauswertung könnte fehlerhaft oder gar nicht funktionieren. Dies schließt ein, daß Telefonate nicht oder fehlerhaft erfaßt werden und so keine oder falsche Rechnungen erstellt werden. Anfragen auf Kennzeichnung eines Privatgespräches könnten ignoriert werden, wodurch die Nummer des Gesprächspartners auf dem Ausdruck preisgegeben werden würde. Interne Gebührenimpulse und informationen könnten nicht oder fehlerhaft erzeugt werden.
- Die Rufnummernunterdrückung könnte nicht wie gewünscht funktionieren. Es wäre also denkbar, daß Ihre Rufnummer gegen Ihren Willen an Dritte weitergeleitet wird und/oder Rufnummern an die Teilnehmer der Anlage übertragen werden.
- Durch eine fehlerhafte Konfiguration könnten Gespräche und/oder Daten ungewollt an Dritte weitergeleitet werden. Es wäre denkbar, daß Modem- oder Faxverbindungen (auch) an einen völlig anderen Empfänger gehen, oder daß ohne Ihr Wissen Dritte (auch ungewollt) ein Gespräch belauschen können.
- Die Anlage könnte selbständig externe Gespräche aufbauen oder von Unbefugten dazu veranlaßt werden. Dies kann erhebliche Telefongebühren zur Folge haben.
- Durch eine fehlerhafte Konfiguration und deren Wiederinstandsetzung könnten Verdienstausfälle auftreten.
- Eine eventuelle Wiederinstandsetzung, Fernwartung oder Reparatur der Anlage kann lange Wartezeiten, sowie hohe Unkosten und Transportkosten zur Folge haben.
- Die Garantie der TK-Anlage könnte erlöschen.

Bitte machen Sie sich stets diese Risiken bewußt, und unterrichten Sie die angeschlossenen Teilnehmer auch über die möglichen Risiken.

Ich möchte an dieser Stelle auch darauf hinweisen, daß die Ergebnisse der Software als Beweismittel für oder gegen Rechnungen aller Art sehr wahrscheinlich nicht brauchbar sind, da die Manipulationsmöglichkeiten einfach zu groß sind.

Es hat also keinen Sinn, sich auf die Ergebnisse dieser Software zu berufen, wenn man glaubt, die letzte Rechnung des Telefonnetzbetreibers sei zu hoch.

# 2.2 Copyright

HINWEIS: Durch Starten (selbst zum Test) und/oder Registration der Software akzeptieren Sie die folgenden Bedingungen.

EuraTools ist  $\odot$  1996-97 Richard Körber.

Alle Rechte vorbehalten, insbesondere die der Wartung und Pflege, Programmgestaltung, Vertriebsform und Registrationspreis.

Sie haben nur das Recht zur Benutzung der Software, aber keine Rechte an der Software an sich. Disassemblieren, Resourcen oder jede andere Art des Reverse-Engineering ist verboten. Dies gilt auch für die registrierte Version, das Keyfile oder das separate Anleitungs-Archiv.

Den Firmen Ackermann, Quante, Alcatel und Bosch sowie weiteren Herstellern baugleicher Anlagen ist es nicht gestattet, mit der Existenz dieser Software zu werben!

Gerichtsstand ist Köln/Deutschland.

## ShareWare

EuraTools ist ShareWare.

Sie dürfen die frei verfügbare, eingeschränkte Version einen Monat lang testen. Spätestens dann müssen Sie sich entweder registrieren lassen oder das gesamte Paket löschen.

Mit der Registration und Zahlung des Registrationspreises erwerben Sie lediglich die Nutzungsrechte an der Vollversion, aber kein Recht an der Software oder dem Keyfile an sich.

Es besteht kein Anspruch auf Registration. Ich kann die Registration ohne Nennung von Gründen verweigern. Eventuell bereits eingegangene Registrationsgebühren werden zurückerstattet. Die Porto- bzw. Bankgebühren für die Rückerstattung übernehme ich, sofern Ihnen nicht bekannt war, daß ich die Registration verweigern werde. Die Verweigerung ist kein 'Freifahrschein' für die Verwendung eines raubkopierten Keyfiles.

Das Keyfile enthält Ihren Namen, Anschrift und Rufnummer. Es ist ausschließlich für Ihren persönlichen Gebrauch bestimmt. Es sind nur Sicherheitskopien erlaubt. Diese dürfen nicht verwendet werden.

Es ist Ihre Pflicht, das Keyfile und dessen Sicherheitskopien gegen unauthorisierten Zugriff und unauthorisierte Verwendung zu sichern.

Bei Mißbrauch oder wenn durch Ihr Verschulden, sei es vorsätzlich (z. B. als Raubkopie) oder fahrlässig (z. B. durch Vernachlässigung der Sicherungspflicht), ein Keyfile in Umlauf kommt, erlischt das Nutzungsrecht. Das betroffene Keyfile wird gesperrt und muß gelöscht werden. Eine Neuregistration des Verursachers wird von mir in aller Regel verweigert; weitere rechtliche Schritte behalte ich mir vor.

Ausnahmsweise darf das Keyfile auch auf einem weiteren Rechner installiert werden. Allerdings darf dann nur an einem der beiden Rechner eine TK-Anlage angeschlossen sein.

Das Keyfile kann nicht weiterverkauft oder übertragen werden.

### Vervielfältigung

Die unregistrierte Version des Programmpakets darf weiterkopiert werden, solange das Paket vollständig und unverändert bleibt.

Das gesamte Paket darf mit den üblichen Kompressionsprogrammen (z. B. lha, lzh, lzx, dms) komprimiert werden. Einzelne Dateien d¨urfen jedoch nicht mit Packern (z. B. PowerPacker oder Imploder) komprimiert werden.

# Verteilung

Als maximaler Unkostenbeitrag für Arbeitsaufwand, Kopie und Material darf ein marktüblicher Preis nicht überschritten werden. Dies bedeutet für Disketten maximal 5 DM. Für CD-ROMs, die eine Sammlung von Public Domain-Software enthalten, gilt ein Höchstpreis von 35 DM. In anderen Fällen kann der Höchstpreis von mir erfragt werden.

Die Verbreitung über AmiNet, Meetings Pearls, Fred Fish und weiteren bekannten PD-Serien wird hiermit ausdrücklich gestattet.

Den Händlern der passenden TK-Anlagen ist eine Beilage der Software zu den genannten Bedingungen gestattet. Insbesondere wird dies der Firma TKR GmbH & Co KG, Kiel gewährt.

### Haftungsausschluß

Sie verwenden das Programm, wie es ist, mit allen Fehlern und Mängeln, und auf Ihr eigenes Risiko! Es wird keine Garantie dafür übernommen, daß die Software einen bestimmten Zweck erfüllt.

Es wird ebenso keine Garantie dafür übernommen, daß die Software mit allen Systemerweiterungen oder Hardware-Erweiterungen zusammenläuft.

Unter keinen Umständen haftet der Autor (Richard Körber) für irgendwelche direkten oder indirekten Sch¨aden sowie Mangelfolgesch¨aden, die sich aus den Angaben in der Dokumentation oder der Nutzung der Software ergeben, sofern kein Vorsatz oder grobe Fahrlässigkeit nachgewiesen werden kann. Dies gilt selbst dann, wenn die Möglichkeit solcher Schäden dem Autor angezeigt wurde, und betrifft Schäden an Personen ebenso wie an Sachgegenständen und Kapital. Der Nutzer verpflichtet sich, den Autor von Ansprüchen Dritter aus solchen Schäden freizuhalten.

### Datenschutz

Die bei der Registration angegebenen Daten werden elektronisch gespeichert, aber *nicht* an Dritte weitergegeben oder verkauft. Ihre Rufnummer wird *nicht* für telefonische Werbung verwendet.

Rechnungskopien werden nach Einsicht sofort vernichtet.

Ich behalte mir vor, die Namen der Personen, die an der Programmerstellung beteiligt waren, Vorschläge gemacht haben oder Fehler gefunden haben, in der Anleitung zu erw¨ahnen. Sollten Sie damit nicht einverstanden sein, informieren Sie mich bitte!

# Nutzungseinschränkung

Sie dürfen das Programm nicht verwenden:

- $\bullet$  für faschistische und militärische Zwecke.
- zur Konfiguration von TK-Anlagen in sensiblen Bereichen wie Krankenhäusern, Feuerwehr-, Polizei- oder Notrufzentralen, sowie Kernkraftwerken.
- wenn Sie mit der oben genannten Copyright-Erklärung nicht einverstanden sind.
- wenn Sie mit dem Gefahrenhinweis nicht einverstanden sind.
- wenn die Nutzungsrechte erloschen sind.

In diesem Fall müssen Sie die Software und alle dazugehörenden Dateien sofort löschen!

# Klausel

Sollte eine dieser Regeln nicht rechtskräftig sein, so ersetzt sie eine rechtskräftige Regel, die dem dargestellten Sinn am nähesten kommt. Auf keinen Fall wird dadurch jedoch diese ganze Copyright-Note ungültig.

# Anleitung

Diese Anleitung ist auch als DVI- und PostScript-Datei sowie im HTML-Format verfügbar. Sie finden die Dateien eventuell in diesem Archiv, ansonsten sind sie in einem separaten Archiv (EuraToolsDocs.lha) zum Beispiel über das AmiNet erhältlich.

# Markenzeichen und Bezugsquellen

- MUI ist © Stefan Stuntz. Informationen und Bezugsquelle: http://www.sasg.com, alle gut sortierten PD-Serien.
- lamp.mcc / lamp.mcp und alle dazugehörigen Dateien sind  $\odot$  1997 Maik Schreiber/IQ Computing. Informationen und Bezugsquelle: http://home.pages.de/~bZ/projekte/mcc\_ lamp, alle gut sortierten PD-Serien. Amiga ist eingetragenes Warenzeichen der Amiga International Informationen: http://www.amiga.de

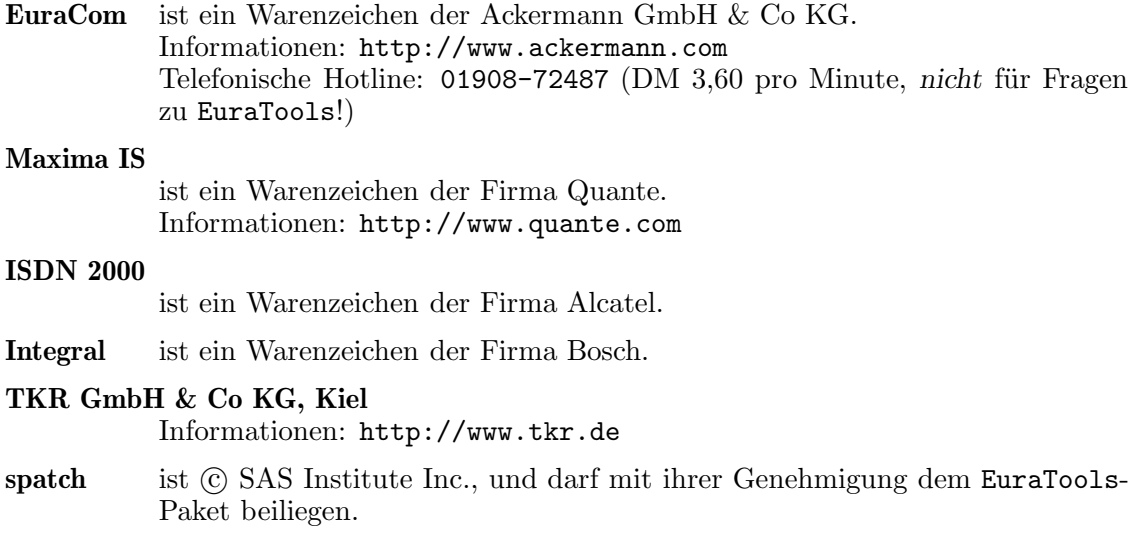

Weitere Copyrights und Markenzeichen sind Eigentum ihrer Markeninhaber. Irrtum vorbehalten.

# 2.3 Registration

# WICHTIG

Eine EuraTools-Vollversion ist nur direkt von mir erhältlich! Ich habe keinem Händler die Genehmigung erteilt, die Registration und/oder den Einzug der Registrationsgebühr für mich abzuwickeln; noch werde ich diese Genehmigung geben. Achten Sie unbedingt darauf, nicht auf die Masche einiger 'schwarzen Schafe' hereinzufallen!

Senden Sie Ihre Registration und das Geld stets *direkt* an mich.

Sollten Sie bereits geschädigt worden sein oder ein zweifelhaftes Angebot entdeckt haben, treten Sie bitte unbedingt mit mir in Verbindung.

# Einschränkungen

Die Testversion von EuraConfig hat folgende Einschränkungen:

- einen Nervrequester
- die Einstellungen können nicht abgespeichert werden
- es werden lediglich die Kurzwahlnummern in die Anlage zurückgeschrieben.

Die Testversion von EuraCall hat folgende Einschränkungen:

• einen Nervrequester

• es werden keine Logbücher und kein Telefonbuch gespeichert.

Mit der Registration erhalten Sie ein Keyfile, das diese Funktionen für diese und alle weiteren Versionen freischaltet.

### Registration

Am einfachsten ist es, wenn Sie die Registration über das beiliegende Registrationstool abwickeln. Es kennt alle Zusammenhänge und zeigt Ihnen alle möglichen Serviceleistungen an. Bitte beachten Sie die zusätzlichen Angaben in den Sprechblasen-Hilfen.

Das Registrationsformular können Sie mir wie folgt zuschicken:

**Per Post** Drucken Sie das Formular dafür aus und unterschreiben es.

#### Per E-Mail

Senden Sie das Registrationsformular einfach per E-Mail zu. Vergessen Sie nicht, Ihren PGP Public Key mitzuschicken, wenn Sie das Keyfile ebenfalls per E-Mail erhalten möchten. Dem EuraTools-Paket liegt mein PGP Public Key bei; mit ihm können Sie das Registrationsformular bei Bedarf verschlüsseln.

Ich bestätige den Eingang Ihrer E-Mail sofort und persönlich. Sollten Sie nach spätestens einen Monat immer noch keine Bestätigung haben, verschicken Sie die Registration bitte erneut.

ACHTUNG: Mit der Bezahlung der Registrationsgebühr erklären Sie sich mit den Copyright-Bedingungen einverstanden.

Im folgenden werden die Serviceleistungen und Zusammenhänge noch einmal verdeutlicht.

### Registrationsgebühr

Der Grundpreis für die Registration beträgt 30 DM. Auf diesen Grundpreis werden Serviceleistungen aufaddiert und Nachlässe abgezogen.

# Ihre Adresse

Ihr Name, Ihre Adresse und Ihre Telefonnummer sind für die Registration erforderlich, selbst wenn Sie nur eine Registration per E-Mail wünschen. Diese Angaben werden in Ihr Keyfile eingetragen.

Bitte geben Sie hier unbedingt eine der Telefonnummern der zu konfigurierenden ISDN-TK-Anlage an, *keine* Mobiltelefonnummern, Pager-Nummern etc. Ihre Rufnummer wird *nicht* für telefonische Werbung verwendet oder an Dritte weitergegeben. Auch werde ich Sie nur mit Ihrer *ausdrücklichen* Erlaubnis bei Problemem über die Rufnummer zurückrufen.

### Versandart

Sie können das Keyfile auf eine der folgenden Arten erhalten:

#### DD-Diskette

Per Post wird eine Amiga-FFS-formatierte DD-Diskette zugeschickt. Da diese pussierlichen Disketten mittlerweile fast ausgestorben sind, behalte ich mir vor, mittels Aufkleber 'heruntergetunte' HD-Disketten zu verschicken.

#### HD-Diskette

Per Post wird eine Amiga-FFS-formatierte HD-Diskette zugeschickt. Sie benötigen zum Lesen natürlich ein HD-Laufwerk.

#### IOmega ZIP-Diskette

Per Post wird eine IOmega ZIP-Diskette zugeschickt. Stellen Sie vorher sicher, daß Ihr Amiga ZIP-Disketten mit Rigid Disk Block verarbeiten kann. Dieser Service kostet 35 DM; eine Zahlung per Nachnahme ist dann nicht mehr möglich!

EMail Das Keyfile wird Ihnen MIME-Encodiert (base64) per E-Mail zugestellt. Senden Sie mir dafür unbedingt die Adresse eines *zuverlässigen* E-Mail-Accounts sowie *Ihren pers¨onlichen* PGP Public Key zu, und stellen Sie sicher, daß Sie MIME-codierte Dateien auch dekodieren können (dies geht zum Beispiel über das Base64-Archiv aus dem AmiNet). Sollte die Mail dreimal unzugestellt zurückkommen (bounce), schicke ich Ihnen das Keyfile auf DD-Diskette per Post zu.

> Anmerkung: Ich möchte darauf aufmerksam machen, daß ein funktionierender PGP Key für das Zusenden des Keyfiles per E-Mail *erforderlich* ist. Ich werde hier keine Ausnahmen machen!

Die Disketten werde ich, sofern Platz vorhanden ist, mit Public Domain Software nach eigenem Ermessen füllen. Dies ist als kostenloser Bonus zu verstehen. Eventuell dabeiliegende ShareWare haben Sie durch Ihre Zahlung nicht registriert. Ich gehe bezüglich der Art und Umfang keine Verpflichtungen ein.

### Service

Für den Postweg biete ich folgende Serviceleistungen an :

#### Einschreiben

Das Keyfile wird per Einschreiben *ohne* Rückschein verschickt.

Der Service kostet 5 DM; eine Zahlung per Nachnahme ist nicht möglich.

#### Persönliches Einschreiben

Das Keyfile wird per Einschreiben *ohne* Rückschein verschickt. Der Brief kann nur von Ihnen persönlich entgegengenommen werden (Überprüfung des Personalausweises durch den Postboten).

Der Service kostet 10 DM, Einschreibegebühr bereits eingeschlossen. Eine Zahlung per Nachnahme ist nicht möglich.

### Eilzustellung

Das Keyfile wird als Eilzustellung zwischen 6 und 22 Uhr verschickt. Es wird lediglich der Postservice in Anspruch genommen. Ich behandle Eilzustellungen zwar sehr bevorzugt und versuche, die Registration noch am gleichen

Tag des Zugangs zurückzusenden, garantiere aber trotzdem nicht für eine Rücksendung noch am gleichen Tag.

Der Service kostet 15 DM; eine Zahlung per Nachnahme ist nicht möglich.

#### Nachnahme

Das Keyfile wird per Nachnahme gesendet. Um ein finanzielles Risiko für den Fall, daß Sie die Annahme verweigern, zu minimieren, sind weitere Serviceleistungen sowie die Sendung einer ZIP-Diskette ausgeschlossen. Bei Annahmeverweigerung werde ich Ihnen außerdem meine Auslagen in Rechnung stellen.

Der Service kostet 10 DM. Der Postbote berechnet zuzüglich noch einmal 3 DM bei der Auslieferung (Stand Mai 1997). Effektiv bezahlen Sie also 13 DM für die Nachnahme.

# Rabatte

Folgende Rabatte sind möglich:

#### Gutschrift für Testanforderung

Wenn Sie EuraTools als Testdiskette *bei mir* angefordert hatten, werden Ihre Portoauslagen für die Testanforderung bei der Registration mit 5 DM vergütet. Der Name des Testanforderers muß mit dem Namen des Registranten übereinstimmen.

Diese Gutschrift ist nur einmal möglich.

#### TK-Anlage von TKR

Als besonderen Service erhalten alle Personen, die ihre TK-Anlage bei der Firma 'TKR GmbH & Co KG, Kiel' gekauft haben, eine Gutschrift von 10 DM. Ich benötige dazu als 'Gutschein' unbedingt Ihre Kundennummer bei TKR, sowie die Rechnungsnummer, auf der die TK-Anlage zu finden ist. Es muß wenigstens Nachname und Adresse des TKR-Kunden mit dem des Registranten übereinstimmen. Aus datenschutzrechtlichen Grüden benötige ich außerdem Ihre ausdrückliche Genehmigung, die Angaben bei TKR auf Richtigkeit hin überprüfen zu lassen.

Alternativ können Sie mir auch eine Kopie der Rechnung zuschicken. Diese Gutschrift ist nur einmal möglich.

# Bezahlung

Sie können die Registration wie folgt bezahlen:

Bar Dem Brief können Sie den Betrag als Bargeld in DM oder ein entsprechender Betrag nach momentanem Wechselkurs in US\$, ÖS oder SFR beilegen. Die Art der Bezahlung ist zwar sicherer als sein Ruf ;), es ist aber durchaus schon einmal das Geld auf dem Postweg abhanden gekommen. Daher geschieht der Versand von Bargeld natürlich auf ihr eigenes Risiko. Wenn Sie möchten, können Sie den Brief als Einschreiben oder Wertbrief verschicken, um einen Verlust praktisch auszuschließen.

## Uberweisung ¨

Der Betrag kann direkt auf mein Konto überwiesen werden:

Richard Körber, Konto Nr. 150 972 32 65 Citibank Düsseldorf, BLZ 300 209 00

Als Verwendungszweck tragen Sie bitte EuraTools sowie Ihren Namen bzw. E-Mail ein, damit ich die Uberweisung auch zuordnen kann.

### Eurocheque

Sie können auch mit einem *Euro*-Cheque zur Verrechnung bezahlen. Er muß in DM und zahlbar auf meinen Namen ausgestellt sein. Ich behalte mir vor, erst einmal auf den sicheren Eingang des Geldes auf meinem Konto zu warten (das dauert normalerweise 5 Tage). Normale Bank-Cheques werden *nicht* akzeptiert.

#### Nachnahme

Siehe unter Service.

### Antwort

Bisher ging das Keyfile bis auf seltene Ausnahmen (Urlaub B-)) noch am gleichen Tag ab, an dem die Zahlung bei mir angekommen ist.

Trotzdem garantiere ich nicht eine bestimmte Bearbeitungszeit. Rechnen Sie mit einer Bearbeitungszeit von bis zu vier Wochen. Auch für Eilzustellungen, obwohl sie in jedem Fall bevorzugt werden.

In der Registrationsgebühr sind die Kosten für Porto und Verpackung bzw. Telefongebühren für Versand der E-Mails eingeschlossen. Lediglich bei Nachnahmesendungen veranschlagt die Bundespost noch zusätzlich 3 DM Gebühren bei der Auslieferung (Stand Mai 1997).

### Neue Keyfiles

Sollte sich Ihre Anschrift oder Telefonnummer ändern, sollten Sie von mir unbedingt zum Selbstkostenpreis ein passendes Keyfile anfordern:

#### Per E-Mail

Teilen Sie mir per E-Mail Ihre *alte und neue* Anschrift bzw. Telefonnummer mit, und fügen Sie Ihren PGP Public Key bei, wenn ich ihn noch nicht habe oder er sich geändert hat. Sie erhalten das neue Keyfile umgehend und kostenlos per E-Mail.

Per Post Teilen Sie mir in einem Brief Ihre alte und neue Anschrift bzw. Telefonnummer mit, und fügen Sie eine Diskette und einen ausreichend (mit 2 DM, Stand Mai 1997) frankierten Briefumschlag bei. Sie erhalten umgehend Ihr neues Keyfile.

Sie verlieren mit Erhalt des neuen Keyfiles die Nutzungsrechte an dem alten. Es wird mit der nächsten EuraTools-Release gesperrt und kann daher sowieso direkt gelöscht werden.

Ich weise darauf hin, daß Keyfiles *nicht* weiterverkauft werden können.

# Fehlerhafte Registrationen

Die Registration ist fehlerhaft, wenn das Registrationsformular falsch ausgefüllt ist (z. B. keine Telefonnummer oder eine Handynummer angegeben) oder der Geldbetrag nicht stimmt.

In dem Fall wird Bargeld an den Absender zurückgeschickt (Porto und Risiko zu Lasten des Empfängers), bereits überwiesenes Geld zurückerstattet und Cheques oder andere Zahlungsmittel vernichtet.

Ich werde Sie über die fehlerhafte Registration nicht unterrichten, wenn offensichtlich ist, daß Ihnen der 'Fehler' mit Absicht unterlief.

### Sammelbestellungen

Eine Sammelbestellung ist möglich. Bitte setzen Sie sich (am besten per E-Mail) mit mir in Verbindung, um die aktuelle Preisstaffel und die Bedingungen zu erhalten.

# Warum CrippleWare?

Es gibt Leute, die es schlichtweg für eine Unverschämtheit halten, Programme zu 'verkrüppeln' (Engl.: to cripple), also nur teilweise brauchbar zu machen, um so zur Registration anzuregen.

Ich muß dazu sagen, daß ich selbst kein Freund dieser Methoden bin. Leider hat mir aber die Vergangenheit bewiesen, daß bei geringfügigen oder gar keinen Einschränkungen die Bereitschaft zur Registration drastisch gegen den Nullpunkt sinkt.

EuraTools habe ich allerdings nicht nur für meinen Bedarf in erster Linie geschrieben. Die Programme EuraCall und PassCall wären zum Beispiel nie entstanden, wenn nicht das Interesse von Seiten meiner Benutzer gewesen w¨are. Auch habe ich laufende Kosten für die Bereitstellung der Updates im Internet und für meinen Support.

Warum sollte ich dafür nicht einen meiner Meinung nach wirklich angemessenen Beitrag verlangen dürfen?

# 2.4 Updates

Die jeweils aktuellste Version erhalten Sie auf eine der folgenden Wege:

Homepage Meine Homepage enthält stets die aktuellste Version. Sobald eine neue Version fertig geworden ist, wird sie in aller Regel noch am gleichen Tag aufgespielt. Aus Platzgründen ist das Paket EuraToolsDocs, welches die Anleitung im HTML-, PostScript- und DVI-Format enthält, allerdings nicht abrufbar Die URL lautet: http://www.is-koeln.de/einwohner/shred

AmiNet Wenige Tage später wird die aktuelle Version auch in das AmiNet gelangen. Die Datei heißt 'util/misc/EuraTools.lha'.

#### AmiNet-CD

#### Meeting Pearls CD

Von meiner Seite spricht nichts gegen ein Brennen auf diesen CD-ROMs. So sollte EuraTools auch stets von dort erhältlich sein. Im Zweifelsfall fragen Sie mich bitte vorher per E-Mail an.

#### TKR-Homepage

Mit ein paar Tagen Verzögerung erhalten Sie eine aktuelle Version (keine Beta-Versionen) auch von der TKR-Homepage unter http://www.tkr.de

Per Post Sollten Sie keine Möglichkeit haben, auf einer der oben genannten Wege an ein Update zu kommen, können Sie es auch per Post von mir anfordern. Senden Sie mir dazu eine Amiga-FFS-formatierte, leere Diskette (DD oder HD) und einen ausreichend frankierten (2 DM, Stand Mai 1997) und an Sie adressierten Briefumschlag zu. Bitte geben Sie unbedingt ihre aktuelle Version an, und ob Sie direkt die neueste Version erhalten möchten, oder aber auf ein umfangreiches Update warten möchten.

Mögliche weitere Wege sind:

#### Andere PD-Serien

EuraTools ist eventuell auch über andere PD-Serien erhältlich. Dies geschieht jedoch ohne mein Zutun und ohne meine Uberwachung. Achten Sie ¨ hier also stets auf eine vollständige und aktuelle Version sowie auf Virenfreiheit.

WICHTIG: Sollten Sie EuraTools zu einem deutlich überhöhten Preis oder eine unvollständige oder veränderte Version erhalten haben, schreiben Sie mich bitte unbedingt an und geben mir die Bezeichnung der Diskette/CD sowie den Namen und die Adresse des Händlers.

Mailboxen Eventuell finden Sie EuraTools in einem lokalen Binärbrett einer Mailbox. Achten Sie hier bitte auf aktuelle und vollständige Versionen und unbedingt auch auf Virenfreiheit.

Sie erhalten EuraTools *nicht*:

#### Per E-Mail von mir

Dies verstopft das Internet und beschert mir unnötige Kosten. Wenn Sie E-Mail-Zugang zum Internet haben, können Sie das Paket in aller Regel auch per Mail-FTP aus dem AmiNet holen, wenn es denn unbedingt sein muß. ;-)

# 2.5 Kontaktadresse

Sie können mich über die folgenden Wege erreichen:

### Postweg

Wenn Sie sich registrieren lassen möchten, Fragen zu dem Programm haben, Verbesserungsvorschläge haben oder einen Fehler melden möchten, schreiben Sie bitte an:

Richard Körber Hornstraße 20 51465 Bergisch Gladbach Deutschland

Bitte fügen Sie einen ausreichend frankierten Rückumschlag bei; es sei denn, es handelt sich um die Registrierung.

# E-Mail

Ich bin auch unter einer der folgenden E-Mails zu erreichen. Wenn es Ihnen möglich ist, verwenden Sie bitte E-Mails. Sie sind in aller Regel preiswerter und schneller als ein Brief.

shred@chessy.aworld.de richard.koerber@koeln.netsurf.de

Bitte senden Sie an letztere Adresse keine PGP-encrypteten Mails und an beide keine Mails über 40KB ohne vorherige Absprache!

# Internet

Updates von EuraTools finden Sie auch in meiner Homepage:

http://www.is-koeln.de/einwohner/shred

# Hotline

Traditionell habe ich keine telefonische Hotline eingerichtet. Zunächst einmal wäre ich sowieso zu sehr unregelmäßigen Zeiten erreichbar, und außerdem scheint es immer noch Leute zu geben, die auch zur mitternächtlichen Zeit auf Support bestehen.

Ich werde daher auch bei noch so 'dringenden' Problemen meine Rufnummer nicht preisgeben. Wenn Sie dringende Probleme haben, verwenden Sie bitte E-Mail. Gegebenfalls erhalten Sie noch am gleichen Tag Antwort.

Bitte rufen Sie *nicht* die Hotline des Anlagenherstellers an, wenn Sie Probleme mit EuraTools haben. Auch wird Ihnen der Lieferant Ihrer Anlage in aller Regel nicht weiterhelfen können.

# Bankverbindung

Ihre Uberweisung richten Sie bitte an: ¨

```
Citibank Düsseldorf, BLZ 300 209 00
Richard Körber, Konto-Nr. 150 972 32 65
Verwendungszweck: EuraTools
```
Sollte Ihr Name mit dem des Kontoinhabers nicht ¨ubereinstimmen, schreiben Sie bitte unbedingt noch Ihren Namen in den Verwendungszweck! Senden Sie mir auf jeden Fall noch das Registrationsformular in einen Brief bzw. einer E-Mail zu, damit ich die Überweisung eindeutig zuordnen kann.

# 2.6 Infoliste

Bis auf weiteres habe ich eine Infoliste eingerichtet. Wenn Sie sich in diese Liste eintragen, erhalten Sie bescheid, sobald eine neue Release zur Verfügung steht, oder wenn es wichtige Neuigkeiten gibt.

Hinweis: Dies ist keine Mailingliste! Eine Antwort von Ihnen erhalte nur ich.

Sie können sich jederzeit in diese Liste eintragen und austragen lassen. Senden Sie dazu eine Mail an richard.koerber@koeln.netsurf.de, mit dem Betreff ADD EURATOOLS bzw. REMOVE EURATOOLS. Der Inhalt der Mail wird ungelesen gelöscht. Weitere Informationen ¨uber die Infoliste erhalten Sie unter dem Betreff HILFE.

Die Infoliste steht übrigens auch allen (noch;)) nicht registrierten Benutzern kostenlos zur Verfügung.

Wenn eine Mail dreimal nicht zugestellt werden konnte, wird die Adresse automatisch aus der Liste ausgetragen. Bitte lassen Sie es trotzdem nicht darauf ankommen, sondern tragen Sie sich aus der Liste aus, wenn Ihre Adresse ungültig geworden ist.

Anmerkung: Die Infoliste wird offline bearbeitet. Bitte haben Sie Verständnis für Antwortzeiten bis zu einer Woche!

# 3 Installation

# 3.1 Voraussetzungen

Zum Betrieb von EuraTools benötigen Sie mindestens:

- $\bullet$  AmigaOS 2.04 oder höher
- $\bullet$  MUI V3.6 oder höher
- Lamp.mcc von Maik Schreiber (im Paket enthalten)
- Mindestens 1MB freies RAM, besser noch mehr
- Eine Ackermann EuraCom, Quante Maxima IS, Bosch Integral, Alcatel ISDN oder baugleiche
- Eine Auflösung von mindestens 640x256 (bei quervernetzten Anlagen mindestens 640x300)

Um in den vollen Genuß zu kommen, empfehle ich:

- Mindestens einen 68020-Prozessor
- AmigaOS 3.0 oder höher
- MUI V3.8 oder höher
- eine Festplatte
- eine Grafikkarte
- einen Screen mit wenigstens 8 Farben

Für EuraCall benötigen Sie außerdem noch:

- Eine funktionierende Echtzeituhr
- Eine Gebührenübermittlung (AOCD oder AOCE) vom Telefonnetzbetreiber
- $\bullet$  Firmware V1.10 oder höher
- $\bullet$  Das Gebührenkit 1000
- Eine Festplatte wird dringend empfohlen!

Wenn Sie eine ältere Firmware benutzen oder kein Gebührenkit besitzen, können Sie sich auch mit PassCall behelfen. PassCall selbst benötigt zum Betrieb nur AmigaOS 2.04 oder höher.

Im weiteren Teil der Anleitung werde ich nur noch die EuraCom erwähnen. Alles gesagte gilt natürlich gleichermaßen für die baugleichen Anlagen.

# 3.2 Programminstallation

Die Installation des Programms erfolgt mit dem Installer. Es installiert das Programm und alle dazugehörigen Dateien auf Diskette bzw. Festplatte. Ein Verzeichnis wird von dem Script automatisch erzeugt.

Es ist lediglich ein Assign in der 'user-startup' notwendig. Sie können das Programm wieder deinstallieren, indem Sie im Normalfall zun¨achst den Assign aus der 'user-startup' entfernen und dann das Verzeichnis selbst und alle Voreinstellungsdateien im 'ENVARC:'-Verzeichnis wieder löschen (normalerweise 'EuraConfig.prefs' und 'EuraCall.prefs', sowie entsprechende Dateien im 'ENVARC:MUI'-Verzeichnis).

Beachten Sie bitte, daß EuraTools zum Betrieb MUI in der Version 3.6 oder höher benötigt. MUI gehört nicht zu dem Paket, sondern muß gesondert angefordert und installiert werden. Es ist frei erhältlich und ist in jeder gut sortierten Public-Domain-Sammlung (z. B. Aminet) oder über die SASG-Homepage (http://www.sasg.com) verfügbar.

Um die obligatorische Frage "warum MUI?" zu beantworten: ich weiß, daß MUI nicht bei jedem beliebt ist. Allerdings ersparte MUI mir mehrere Wochen — wenn nicht Monate — an Programmierarbeit an der GUI. Zeit, die ich gut für die Entwicklung des eigentlichen Programms verwenden konnte.

# 3.3 Keyfileinstallation

Wenn Sie das Keyfile per Diskette erhalten, finden Sie dort einen passenden Installer-Script, der die Arbeit für Sie abnimmt.

Wenn Sie das Keyfile per E-Mail erhalten, muß es normalerweise zunächst einmal dekodiert werden. Ich verschicke Keyfiles stets MIME-Codiert. Einen passenden Decoder finden Sie im AmiNet (zum Beispiel Base64).

Das dekodierte Keyfile kann in eines der folgenden Verzeichnisse installiert werden:

- 'EuraTools:' (wenn der Assign existiert)
- 'S:' (bevorzugt)
- Das aktuelle Verzeichnis bei Programmstart aus der Shell
- Das Verzeichnis von EuraTools bei Programmstart aus der Workbench.
- 'KeyPath:' (wenn der Assign existiert)
- 'KeyFiles:' (wenn der Assign existiert)
- Der in den Env-Variablen 'KEYPATH' oder 'KEYFILES' angegebene Pfad.

EuraTools ist dann betriebsbereit.

# 3.4 Anlageninstallation

Die Installation der TK-Anlage geschieht wie in ihrer Anleitung angegeben.

Zur Verbindung benötigen Sie ein serielles Kabel, daß auf der einen Seite mit der EuraCom verbunden wird (9polig) und mit der anderen Seite in eine serielle Schnittstelle des Amigas gesteckt wird. Wenn Sie eine multiserielle Karte besitzen, kann die Anlage auch dort angeschlossen werden.

Als Verbindungskabel kann normalerweise jedes handels¨ubliche Kabel verwendet werden. Beachten Sie hierzu die Angaben in der Anleitung der TK-Anlage sowie eventuelle Hinweise in der Anleitung zur multiseriellen Karte.

WICHTIG: Die interne serielle Schnittstelle des Amiga 1000 ist nicht standardmäßig Beschaltet. Sie benötigen hierfür ein Spezialkabel!

Der Amiga muß mit der PC-Schnittstelle der EuraCom verbunden werden. Im Auslieferungszustand ist das die rechte Schnittstelle. Sie können jedoch auch den anderen Port verwenden, indem Sie an einem Telefon #89 wählen und die Anlage anschließend zurücksetzen (#\*9999#).

# 3.5 Erstkonfiguration

Im Auslieferungszustand kann die TK-Anlage in aller Regel noch nicht verwendet werden. Sie muß zunächst einmal eingestellt werden. Dies geht mit EuraConfig besonders bequem.

Zunächst müssen Sie aber einige Vorbereitungen treffen.

(Wenn Ihre Anlage bereits richtig konfiguriert ist, entfällt dieses Kapitel für Sie natürlich.)

### 3.5.1 Eine Einzelanlage

Wenn Sie nur eine Anlage verwenden, können Sie EuraConfig direkt starten. Die TK-Anlage braucht nicht ausgelesen zu werden.

Im Vorgaben-Menü finden Sie im Menüpunkt Vorgaben vier Voreinstellungen. Wählen Sie die jeweils passende als Basis aus:

#### Hersteller

Dies sind die Herstellervorgaben. Es wäre gleichbedeutend, wenn Sie die Anlage mit #\*0000# in den Auslieferungszustand zurückversetzen und sie anschließend auslesen. Diese Vorgabe ist sinnvoll, wenn keine der anderen Vorgaben auf Ihre Konfiguration paßt (zum Beispiel bei einem Betrieb als Unteranlage).

Anlage mit 1 S0-Port Anlage mit 2 S0-Ports

#### Anlage mit 3 S0-Ports

Diese Vorgaben sind insbesondere gedacht für den Anschluß der entsprechenden Anlage an einen Mehrgeräteanschluß, wie er gewöhnlich von der Telekom bereitgestellt wird. W¨ahlen Sie hier einfach Ihr Modell aus.

# 3.5.2 Zwei Anlagen im A/B-Betrieb

Wenn Sie zwei Anlagen quervernetzen, ist es unbedingt erforderlich, daß Sie zunächst die Anlagen mit dem Telefon vorkonfigurieren.

Vernetzen Sie zunächst die Anlagen, wie in der Bedienungsanleitung beschrieben.

An einem masterberechtigten Telefon der Hauptanlage wählen Sie nun:

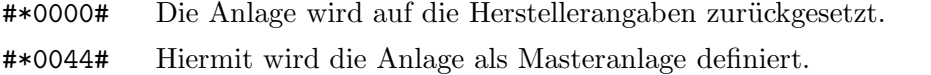

#\*006x3# Hier wird die Nummer des Querports (Platzhalter x) angegeben.

An einem masterberechtigen Telefon der Unteranlage wählen Sie nun:

- #\*0000# Die Anlage wird auf die Herstellerangaben zurückgesetzt.
- #\*0045# Hiermit wird die Anlage als Unteranlage definiert.
- #\*006x3# Hier wird die Nummer des Querports (Platzhalter x) angegeben.

Setzen Sie nun *beide* Anlagen zurück (#\*9999#)!

Die weiteren Einstellungen können Sie nun mit EuraConfig vornehmen. Starten Sie das Programm und lesen Sie als erstes die Einstellungen der TK-Anlage aus (*Wichtig!*). Das Programm erkennt automatisch, welche Firmware verwendet wird, und ob eine Quervernetzung vorliegt. Die Ports für die Quervernetzung sowie die Betriebsart der Anlage werden dann gesperrt und können zu Ihrer Sicherheit über das Programm nicht umkonfiguriert werden.

ANMERKUNG: Der Betrieb von EuraConfig an einer quervernetzten Anlage wurde bisher noch nicht ausgetestet. Ich suche dringend jemanden mit einer quervernetzten Anlage, um die Software auszutesten. Wenn Sie so eine Anlage verwenden, setzen Sie sich bitte umgehend mit mir in Verbindung.

# 3.5.3 Pflichtteil der Konfiguration

Um überhaupt einen sinnvollen Betrieb der Anlage zu ermöglichen, *müssen* folgende Seiten ausgefüllt werden:

- Seite Global, Blatt Konfiguration
- Seite Port

Weitere Informationen zu den Seiten finden Sie in den entsprechenden Kapiteln und im Handbuch der Anlage.

## 3.5.4 Wahlfreier Teil der Konfiguration

Alle anderen Seiten sollten auf Ihre Umgebung eingestellt werden, um einen optimalen Betrieb zu ermöglichen. Sie müssen es jedoch nicht.

# 3.5.5 Beenden der Konfiguration

Betätigen Sie den Knopf Sichern, um die Einstellungen zu sichern und an die Anlage zu übertragen.

Danach sollte die Anlage mit #\*9999# zurückgesetzt werden.

Die Konfiguration ist damit abgeschlossen.

# 3.6 Firmware-Updates

Wenn Sie auf eine neue Firmware-Version aufrüsten, können Sie die Anlage bequem und schnell konfigurieren.

Gehen Sie dazu wie folgt vor:

- Stellen Sie sicher, daß Sie eine Datei mit den aktuellen Einstellungen besizten. Lesen Sie notfalls die Anlagedaten über EuraConfig ein und speichern dann die Datei ab.
- Wenn Sie die Gebührenauswertung benötigen, sollten Sie jetzt gegebenfalls den Druckerpuffer ausleeren oder das Gebührenkit mit EuraCall auslesen. Noch nicht ausgelesene Gebühreninformationen gehen bei dem Umbau verloren!
- Stecken Sie die TK-Anlage aus.
- Nehmen Sie den Umbau entsprechend der dem Umbausatz beiliegenden Anleitung vor.
- Stecken Sie die TK-Anlage wieder ein und setzen Sie sie auf die Herstellervorgaben zurück (#\*0000#, gefolgt von #\*9999#).
- Starten Sie EuraConfig mit der NOREADTK-Option und lesen Sie die Datei mit den aktuellen Einstellungen ein.
- Wechseln Sie auf die Teilnehmer-Seite. In dem Seitenmenü (Sie erhalten es durch einen Druck auf die rechte Maustaste, wenn der Mauszeiger sich ¨uber der Seite befindet) rufen Sie den Menüpunkt Status/Alle ändern auf (dies ist wichtig!).
- Stellen Sie in den Voreinstellungen die neue Firmware-Version ein.
- Drücken Sie Sichern. Die Anlage wird nun konfiguriert.
- Führen Sie sicherheitshalber einen Anlagenreset durch (#\*9999#).
- Die Anlage ist nun wieder betriebsbereit.

Die Firmware-Version V1.10b ist kostenlos über die Ackermann-Homepage erhältlich (Stand Mai 1997), URL http://www.ackermann.com/euracom/tipsundtricks/tipsundtricks\_ recht.html. Sie kann selbst gebrannt und eingebaut werden. Details dazu finden Sie ebenfalls auf der Seite.

Neue Versionen erhalten Sie über eine der folgenden Adressen:

- $\bullet$  Ihr ISDN-Fachhändler
- VS Informationssysteme GmbH Hr. A. Viehmann Fax 089-340087 E-Mail 100117.2622@compuserve.com
- Ackermann Hotline 01908-72487 (DM 3,60 pro Minute)

Aktuell ist die Version 1.11b (Stand Mai 1997).

# 4 EuraConfig

# 4.1 Programmaufruf

# 4.1.1 Von der Shell

EuraConfig kann von der Shell aus gestartet werden. Beachten Sie dabei, daß das Programm mindestens 16KByte Stack benötigt!

Von der Shell aus können folgende Parameter angegeben werden:

#### D=DEVICE/K

Wenn ein bestimmtes Device für die serielle Schnittstelle verwendet werden soll, können Sie hier den Namen angeben. Die interne Schnittstelle heißt serial.device. Wenn Sie eine multiserielle Karte verwenden, finden Sie den Devicenamen in der zugehörigen Anleitung.

### U=UNIT/K/N

Wenn Sie ein Device angeben, müssen Sie auch die zugehörige Unit nennen. Dies enspricht der Nummer des seriellen Ports. Die interne Schnittstelle hat stets Unit 0.

### RTK=READTK/S

Wenn Sie dieses Schlüsselwort nennen, wird bei jedem Start des Programms automatisch die TK-Anlage ausgelesen (unabhängig von der Voreinstellung!).

#### NRTK=NOREADTK/S

Wenn Sie dieses Schlüsselwort nennen, wird bei jedem Start des Programms die TK-Anlage *nicht* ausgelesen (unabhängig von der Voreinstellung!).

#### IFY=ICONIFY/S

Wenn dieser Parameter angegeben ist, geht die GUI direkt in den ikonifizierten Zustand über. Dies ist praktisch, wenn Sie nur ARexx-Scripte im Hintergrund abarbeiten lassen möchten.

#### MF=MANUFACTURER/K

Hier stellen Sie den Hersteller der verwendeten TK-Anlage ein. Dies ist wichtig, da die Anlagen verschiedene Protokolle benutzen. Gültige Hersteller sind ACKERMANN, ALCATEL, BOSCH und QUANTE.

Bitte beachten Sie, daß diese Parameter die Voreinstellungen überschreiben und mit abgespeichert werden.

# 4.1.2 Von der Workbench

Für den Start von der Workbench können im Piktogramm von EuraConfig folgende Merkmale angegeben werden:

- DEVICE Wenn ein bestimmtes Device für die serielle Schnittstelle verwendet werden soll, können Sie hier den Namen angeben. Die interne Schnittstelle heißt serial.device. Wenn Sie eine multiserielle Karte verwenden, finden Sie den Devicenamen in der zugehörigen Anleitung.
- UNIT Wenn Sie ein Device angeben, müssen Sie auch die zugehörige Unit nennen. Dies enspricht der Nummer des seriellen Ports. Die interne Schnittstelle hat stets Unit 0.
- READTK Wenn Sie dieses Schlüsselwort nennen, wird bei jedem Start des Programms automatisch die TK-Anlage ausgelesen (unabhängig von der Voreinstellung!).
- NOREADTK Wenn Sie dieses Schl¨usselwort nennen, wird bei jedem Start des Programms die TK-Anlage *nicht* ausgelesen (unabhängig von der Voreinstellung!).

#### MANUFACTURER

Hier stellen Sie den Hersteller der verwendeten TK-Anlage ein. Dies ist wichtig, da die Anlagen verschiedene Protokolle benutzen. Gültige Hersteller sind ACKERMANN, ALCATEL, BOSCH und QUANTE.

ICONIFY Wenn dieses Schlüsselwort vorhanden ist, geht die GUI direkt in den ikonifizierten Zustand über. Dies ist praktisch, wenn Sie nur ARexx-Scripte im Hintergrund abarbeiten lassen möchten.

Bitte beachten Sie, daß die Programmerkmale die Voreinstellungen überschreiben und mit abgespeichert werden.

TIP: Wenn Sie ein Merkmal nicht angeben m¨ochten, setzen Sie es einfach in Klammern (z. B. '(READTK)'). So wird es ¨uberlesen, und Sie brauchen sich den Namen nicht zu merken.

# 4.2 Die GUI

## 4.2.1 Fensteraufbau

Ich möchte zunächst einmal erwähnen, daß Sie gelegentlich auf Warndreiecke stoßen werden.

Neben einen Text gesetzt, sollen Sie Ihre Aufmerksamkeit auf eine Warnung richten. In aller Regel werden dies Sicherheitslücken der Anlage sein, die umgangen werden können und dann Kosten verursachen.

Neben einem Schalter gesetzt, weisen sie in aller Regel auf eine *undokumentierte Funktion* der Anlage hin. Undokumentierte Funktionen müssen mit Vorsicht genossen werden! Es ist weder gesichert, daß sie mit der momentanen Firmware einwandfrei funktionieren, noch ist gesichert, ob sie auch in Zukunft noch funktionieren werden. Es ist bei solchen Feldern besonders denkbar, daß bei Änderung die Anlage beschädigt werden kann. Sie gehen also stets auf Nummer Sicher, wenn Sie solche Felder nicht verändern.

Es ist sinnvoll, bei Warndreiecken neben Schaltern stets die Onlinehilfe zu benutzen, um sich über die Wirkungsweise zu erkundigen.

# 4.2.2 Das Hauptfenster

Das Hauptfenster von EuraConfig ist in drei Teile aufgeteilt.

Um die umfangreichen Konfigurationsmöglichkeiten übersichtlich zu gestalten, wurden sie in logische Gruppen zusammengefaßt. Jede Gruppe hat eine eigene *Seite*, auf der sie editiert werden kann.

- 1. Links befindet sich eine Liste aller Seiten, die zur Verfügung stehen. Die jeweils aktuelle Seite ist unterlegt.
- 2. Rechts neben der Liste wird die jeweils aktuelle Seite dargestellt und kann verändert werden. Die meisten Seiten haben ein eigenes Untermenü, das dargestellt wird, sobald Sie die rechte Maustaste über der Seite betätigen.

Der genaue Aufbau der einzelnen Gruppen wird in den nächsten Abschnitten beschrieben.

3. Unten befinden sich vier Knöpfe, die EuraConfig auf verschiedene Art beenden:

#### Nur Sichern

Die momentanen Einstellungen werden nur abgespeichert, aber nicht in die Anlage übertragen.

Sichern Die Einstellungen werden abgespeichert und in die Anlage geschrieben.

#### Verwenden

Die Einstellungen werden temporär gespeichert und in die Anlage geschrieben. Die temporäre Datei geht bei einem Reset verloren.

#### Abbrechen

Die Einstellungen werden verworfen. Sie werden weder abgespeichert, noch in die Anlage geschrieben. (Entspricht dem Schließen des Fensters.)

Die komplette Oberfläche besitzt eine Onlinehilfe. Wenn Sie Fragen zu einem Schalter haben, bewegen Sie einfach den Mauszeiger über den Knopf und warten einige Sekunden. Es erscheint eine Sprechblase, die die Funktion kurz erläutert. Durch die HELP-Taste ¨offnet sich ein Fenster mit dem entsprechenden Kapitel dieser Anleitung.

Folgendes Menü stellt das Fenster zur Verfügung (achten Sie darauf, daß der Mauszeiger nicht über einer Seite liegt, da sonst eventuell das Seitenmenü erscheint):

#### Projekt

¨Uber... Informationen ¨uber EuraConfig. Hier finden Sie auch den Namen des ARexx-Ports.

Über MUI...

Ein Informationsfenster über MUI erscheint. Beachten Sie: mit dem Register-Knopf in diesem Fenster registrieren Sie sich für MUI, *nicht* für EuraConfig!

#### ~~~~~~~~~~~~~~~

Öffnen...

Eine Voreinstellungsdatei wird gelesen. Sollte dies nur eine Teildatei sein, werden nur die Seiten verändert, die in der Datei konfiguriert werden.

Sichern als... Speichert die Einstellungen auf allen Seiten als Voreinstellungsdatei ab.  $~\sim~$ 

Beenden Beendet das Programm. Dies entspricht dem Knopf Abbrechen oder dem Schließen des Fensters.

#### Vorgaben

#### Zuletzt gespeichertes

Die zuletzt *gesicherten* Einstellungen werden restauriert.

#### Vorheriger Stand

Die zuletzt *verwendeten* Einstellungen werden restauriert.

Vorgaben Enthält in einem Untermenü vier Grundeinstellungen. Siehe auch Kapitel 3 [Installation], Seite 16.

#### TK-Anlage

#### Einstellungen auslesen

Die TK-Anlage wird vollständig ausgelesen.

#### Einstellungen setzen

Die momentanen Einstellungen werden in die Anlage übertragen. Das Programm wird jedoch nicht beendet.

#### ~~~~~~~~~~~~~~~

#### Anlagen-Status

Der Zustand der Anlage wird ausgelesen und in einem Fenster angezeigt. Hauptsächlich ist diese Option nur für Servicezwecke interessant, aber Sie können so auch die von Ihnen verwendete Firmware-Version ermitteln.

ACHTUNG: Der Lesevorgang dauert fast eine Minute! Siehe auch Abschnitt 4.2.11 [STAT Window], Seite 43.

#### Optionen

#### Konfiguration...

Öffnet ein Konfigurationsfenster für Schnittstellen- und Programmparameter.

MUI... Öffnet ein Konfigurationsfenster für die Oberfläche.

#### ARexx

### Makro ausführen...

Hiermit können Sie ein ARexx-Makro starten. Der EuraConfig-Port wird direkt als Port adressiert. Ein- und Ausgaben erfolgen auf der in den Prefs eingestellten Konsole.

#### ~~~~~~~~~~~~~~~

#### (Scripte)

Alle ARexx-Scripte, die im Verzeichnis 'EuraTools:ARexx/' mit der Endung '.ecfg' abgelegt wurden, werden hier aufgelistet und können direkt gestartet werden.

# 4.2.3 Info-Seite

Diese Seite stellt nur eine Art 'Titelblatt' dar.

Wenn Sie registrierter Benutzer sind, finden Sie hier Ihre vollständige Adresse und Telefonnummer, wie sie im Keyfile eingetragen ist.

Mit dem Information-Schalter erhalten Sie das Informationsfenster wie bei einem Aufruf des Menüpunkts Projekt/Über....

Registrieren startet das Registrationsprogramm.

### 4.2.4 Globales-Seite

Hier werden alle Einstellungen vorgenommen, die sich auf die ganze Anlage und alle Teilnehmer beziehen.

Wenn Sie zwei quervernetzte Anlagen betreiben, finden Sie ganz oben eine Auswahlmöglichkeit für Anlage A oder Anlage B.

Darunter befindet sich eine Registergruppe.

### Konfiguration

Dies ist eine Pflichtseite! Wenn Sie Ihre Anlage das erste mal konfigurieren, *müssen* Sie diese Seite korrekt ausfüllen!

Sie finden folgende Gruppen und Schalter:

#### Anlagen-Einbindung

Wie ist die Anlage in ihr Umfeld eingebunden?

#### Anlagentyp

Hier geben Sie den Typ der Anlage an:

## Einzelanlage

Eine einzelne Anlage (dies ist in aller Regel der Fall).

#### Nah-Unteranlage

Die Anlage ist eine Unteranlage einer vor Ort befindlichen Hauptanlage.

#### Fern-Unteranlage

Die Anlage ist eine Unteranlage einer Hauptanlage, die über das Telefonnetz erreichbar ist. Sie *müssen* hier auch die Hauptanlagen-Rufnummer angeben!

Wenn Sie zwei quervernetzte Anlagen betreiben, finden Sie hier A/B-Vernetzt vor. Diese Einstellung können Sie nicht verändern.

#### Hauptanlagen-Rufnummer

Wenn Sie die Anlage als Fern-Unteranlage betreiben, muß hier die Rufnummer der Hauptanlage angegeben werden.

#### Kennungen

Hier werden Kenn-Rufnummern eingetragen:

#### Landeskennung

Die internationale Landeskennung, die in Ihrem Keyfile eingetragen ist.

#### Ortskennung

Dies ist die Vorwahl Ihres Ortes, wie sie in Ihrem Keyfile eingetragen ist.

#### Codenummern

#### Geheimcode

Hier wird der (bis zu 6stellige) Geheimcode angegeben. Er wird für die Raumüberwachung und zum Abschalten eines Alarms benötigt. Wenn Sie keinen Geheimcode wünschen, lassen Sie das Feld einfach leer. *Anmerkung:* Der Geheimcode ist lediglich gegen die neugierigen Blicke Unbefugter geschützt. Durch Commodities, die den Inhalt eines Stringfeldes in das Klemmbrett übernehmen können, kann dieses Feld jedoch immer noch ausgelesen werden!

#### Nachricht

Dies ist eine Nachricht, die bei einem externen Gespräch dem anderen ISDN-Teilnehmer übermittelt wird.

# Gebühren

In diesem Teil konfigurieren Sie die Gebührenauswertung für alle Teilnehmer.

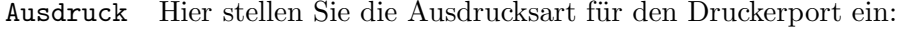

#### Kommende Anrufe ohne Verbindung

Es werden alle Anrufe gedruckt, bei denen keine Verbindung zustande gekommen ist (Anrufer legt erfolglos auf).

### Kommende Anrufe mit Verbindung

Es werden alle Anrufe gedruckt, bei denen eine Verbindung zustande kam (Teilnehmer nimmt das Gespräch entgegen).

#### Zeilen pro Seite

Dies ist die Anzahl der Zeilen, die auf eine Seite des Gebührendruckers passen.

Das Gebührenkit wird von diesen Einstellungen nicht betroffen.

Gebühren Diese Angaben dienen der Gebührenberechnung.

#### Grundpreis

Dies ist der Preis, den die Telefongesellschaft Ihnen für eine Einheit in Rechnung stellt (in Deutschland momentan 12 Pfg.).

#### Gebührenimpulsart

Stellt die Frequenz des Gebührenimpulses ein. ACHTUNG: Dies ist eine undokumentierte Fähigkeit. Probieren Sie unbedingt aus, ob sie bei Ihnen (auch nach einem Firmwareupdate) noch richtig funktioniert, wenn Sie sich entschlossen haben, sie zu verwenden. Grundeinstellung ist 16kHz. Diese sollte nach Möglichkeit auch belassen werden.

# Verschiedenes

Hier finden sie verschiedene globale Einstellungen.

### Externe Gespräche

Alles, was mit Gesprächen nach außen zu tun hat.

#### Automatische Amtsholung

Wenn aktiviert, wird bei jedem Teilnehmer automatisch das Amt geholt, wenn der Hörer abgenommen wird.

### Privatgespräche

Erst ab Firmware V1.10, davor stets aktiviert! Jeder Teilnehmer kann mit #9 ein Privatgespräch einleiten. Die Zielrufnummer wird beim Ausdruck vollständig verdeckt, und *die eingestellte Amtsberechtigung wird umgangen*! Um dies zu verhindern, kann diese Option abgeschaltet werden. Beachten Sie, daß Wählscheibentelefone über 98 das # simulieren können, wenn die Reservierung der Nummer nicht aufgehoben wurde. Solch ein Telefon ist also kein hinreichender Schutz gegen Privatgespräche!

#### Rufweitergabe

Bei einer Dreierkonferenz mit zwei externen Teilnehmern können die externen Teilnehmer weitertelefonieren, obwohl der interne Teilnehmer aufgelegt hat, wenn diese Option aktiviert ist. Dies hat zur Folge, daß zwei externe Leitungen für unbestimmte Zeit belegt sind, und Sie in dem Fall keine Kontrolle über die Kosten haben.

#### Wartemusik

Hier stellen Sie ein, welche Wartemusik eingespielt wird, wenn ein Teilnehmer in die Warteschleife gelegt wird:

- Stille Der wartende Teilnehmer hört nichts
- Intern Der interne Wartetext wird hörbar.
- Extern Die extern eingespeiste Wartemusik wird hörbar.

#### Rufnummern

Hier werden globale Rufnummern eingestellt.

#### Reservieren: 98/99

Die internen Rufnummern 98 und 99 werden als Ersatz für die Tastenkombinationen # und #\* reserviert.

#### Reservieren: Kurzwahlnummern

Die Kurzwahlnummern  $\#292$  bis  $\#299$  werden für EuraCall reserviert. Dort werden die Schnellrückrufnummern eingetragen.

Hotline Hier geben Sie die Hotline-Rufnummer an, die angerufen wird, sobald ein Teilnehmer, der die Hotline-Option aktiviert hat, den Hörer abhebt und zehn Sekunden wartet. Externe Rufnummern müssen mit einer '0' eingeleitet werden! Durch die Popup-Liste kann direkt ein Teilnehmer oder eine Rufnummer aus der Kurzwahlliste ausgewählt werden.

#### Rufverteilung

Dient der Verteilung und Weiterleitung spezieller Anrufe.

#### Aktuelle Anrufvariante

Hier stellen Sie ein, welche der zwei Anrufvarianten gerade aktiv ist. Beispielsweise können Sie eine Variante für den Tag und eine für die Nacht verwenden; oder eine, wenn Sie gerade im Haus sind, und eine, wenn sie nicht im Haus sind.

### Rufweiterschaltungszeit

Nach dem hier eingestellten Zeitraum wird ein externer Anruf, der noch nicht entgegengenommen wurde, an alle Teilnehmer weitergegeben, die die Option 'RWS nach Zeit' aktiviert haben.

# Seiten-Menu

 $A - 7 - 7$ 

Diese Seite besitzt ein eigenes Seiten-Menü:

#### Global

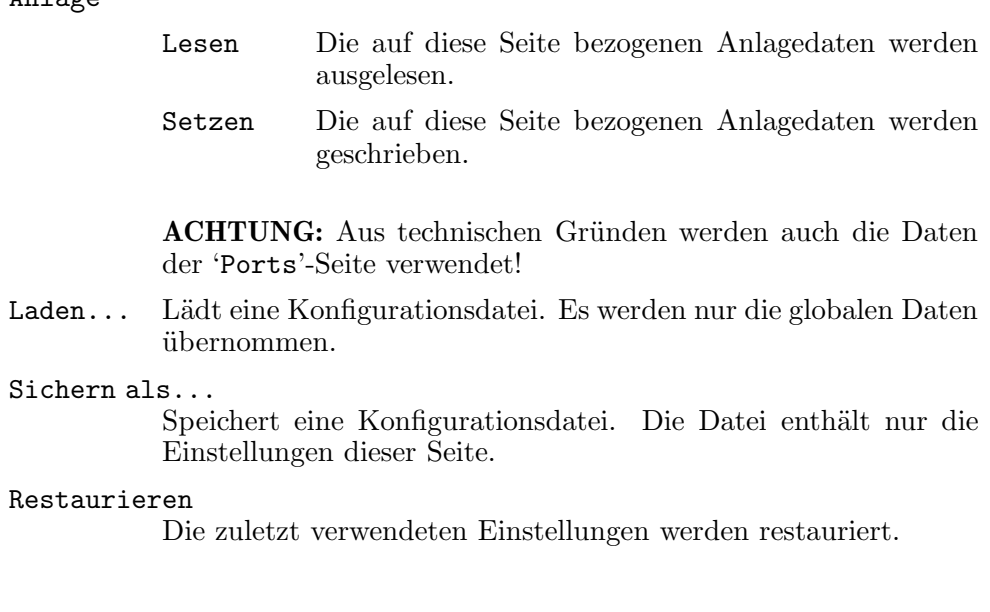

# 4.2.5 S0-Ports-Seite

Dies ist eine Pflichtseite! Wenn Sie Ihre Anlage das erste mal konfigurieren, *müssen* Sie diese Seite korrekt ausfüllen!

Hier werden die drei S0-Ports der TK-Anlage konfiguriert.

Wenn Sie zwei quervernetzte Anlagen betreiben, finden Sie ganz oben links eine Auswahlmöglichkeit für Anlage A oder Anlage B.

Daneben wählen Sie den Port der jeweiligen Anlage aus. Port 1 ist der Westernstecker der Anlage. Port 2 und Port 3 sind die Stiftleisten rechts daneben.

Für den gewählten Port können Sie darunter die Portart einstellen. Es gibt folgende Arten:

#### Nicht konfiguriert

Der Port wird nicht verwendet. Wenn Sie eine Anlage mit nur einem Port haben (z. B. EuraCom 180, Quante IS-1), müssen Port 2 und Port 3 nicht konfiguriert sein. Bei einer Anlage mit zwei Ports (z. B. EuraCom 181, Quante IS-2) muß Port 3 nicht konfiguriert sein.

#### Externer Mehrgeräteanschluß (PTMP)

Dies ist ein Mehrgeräteanschluß, wie er normalerweise von der Telekom zur Verfügung gestellt wird. Es erscheint darunter eine Liste, in der Sie für diesen Port bis zu zehn sogenannte MSN zuordnen können. Die MSN werden Ihnen von der Telekom mitgeteilt. Mit *Drag&Drop* können Sie die Zuordnung der MSN zu ihrem Index verändern oder Einträge löschen. Beachten Sie dabei jedoch, daß die Teilnehmer einem bestimmten Index zugeordnet werden und nicht einer MSN-Rufnummer.

#### Externer Anlagenanschluß (PTP)

Bei einem Anlagenanschluß erhalten Sie von der Telekom eine Anlagenrufnummer. Diese tragen Sie in das unten erscheinende Feld ein. Von Außen kann jetzt jeder Teilnehmer einzeln durch die Anlagenrufnummer, gefolgt von der Teilnehmerrufnummer erreicht werden.

#### Interner S0-Anschluß

Nur bei Port 2 und Port 3. Hiermit legen Sie fest, daß an diesem Port ein internes ISDN-Endgerät (Terminaladapter, ISDN-Telefon, fremde ISDN-TK-Anlage) angeschlossen wird. Diesem Endgerät können Sie eine Sammelrufnummer und neun Einzelrufnummern zuordnen.

# Seiten-Menu

Diese Seite besitzt ein eigenes Seiten-Menü:

#### Ports

#### Anlage

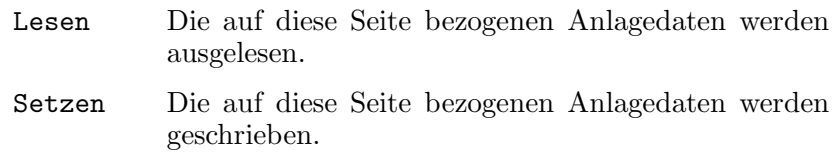

ACHTUNG: Aus technischen Gründen werden auch die Daten der 'Global'-Seite verwendet!

Laden... Lädt eine Konfigurationsdatei. Es werden nur die Port-Daten ¨ubernommen.

#### Sichern als...

Speichert eine Konfigurationsdatei. Die Datei enthält nur die Einstellungen dieser Seite.

#### Restaurieren

Die zuletzt verwendeten Einstellungen werden restauriert.

# 4.2.6 Teilnehmer-Seite

Hier wird jeder einzelne Teilnehmer konfiguriert. Es ist dabei unerheblich, an welcher Anlage er angeschlossen ist; das erkennt EuraConfig automatisch.

Links finden Sie eine Liste aller vorhandenen Teilnehmer. Die linke Spalte identifiziert den Teilnehmer näher:

- Der erste Buchstabe gibt die Anlage an, an der der Teilnehmer angeschlossen ist.
- Das zweite Zeichen gibt den Port an:
	- A Einer der acht analogen Ports.
	- T Eine der zwei optionalen Türfreisprecheinrichtungen.
	- 2,3 S0-Port 2 oder 3, als interner S0-Anschluß konfiguriert. Hier ist ein ISDN-Endger¨at angeschlossen.
- Das dritte Zeichen bestimmt den einzelnen Teilnehmer n¨aher. Sie finden hier eine laufende Nummer oder S für eine Sammelrufnummer.

In der Spalte daneben wird die Rufnummer des Teilnehmers angegeben. Zwei Striche -- geben an, daß keine Rufnummer zugeordnet ist. Der Teilnehmer ist nicht anw¨ahlbar.

Wenn neben der Rufnummer ein Punkt erscheint, hat der Teilnehmer Masterberechtigung und kann die Anlage von seinem Telefon aus konfigurieren.

Ganz rechts finden Sie den Namen des Teilnehmers, sofern Sie einen angegeben haben. Der Name dient alleine der Ubersicht und hat keine praktische Bedeutung. Er wird auch ¨ nicht an die Anlage übertragen.

Der jeweils aktuelle Teilnehmer ist in der Liste farbig unterlegt und wird in der rechten Registergruppe editiert.

# Rechte

Hier werden Rechte für den Teilnehmer vergeben.

#### Master

#### Masterberechtigung

Wenn aktiviert, hat der Teilnehmer die Möglichkeit, von seinem Telefon aus die Anlage umzukonfigurieren. TIP: Zur Sicherheit sollte wenigstens ein Teilnehmer Masterberechtigung haben, da ansonsten die Anlage nur noch per Computer konfigurierbar ist.

#### Aufschalten

Aufschalten ist die Möglichkeit, sich in ein bestehendes fremdes Gespräch von außen einzubinden. Der Teilnehmer, auf dessen Gespräch aufgeschaltet wird, hört dabei ein Warnsignal.

#### Aufschaltberechtigung

Hiermit hat der Teilnehmer das Recht, sich auf fremde Gespräche aufzuschalten.

### Aufschaltschutzberechtigung

Wenn aktiviert, hat der Teilnehmer das Recht, sich mit einem Code gegen ein Aufschalten auf seine Gespräche zu schützen.

#### Zugang zum Amt

Amtsberechtigung

Hier geben Sie an, was für Gespräche der Teilnehmer aufbauen und entgegennehmen darf. Jedes Recht erweitert dabei die vorhergehenden.

#### Nur intern

Er darf nur interne Gespräche führen.

#### Kommend und Kurzwahl

Er darf externe Gespräche annehmen und Kurzwahlnummern verwenden, um Gespräche aufzubauen.

#### Ortsgespräche

Er darf externe Rufnummern w¨ahlen, die nicht mit 0 beginnen.

#### Nahbereichsnummern

Er darf alle Rufnummern wählen, die mit einer Ziffernfolge aus der Nahbereichsliste beginnen.

#### Inlandsgespräche

Er darf alle Rufnummern wählen, die nicht mit 00 beginnen.

### Keine Beschränkungen

Er darf ohne Einschränkung Rufnummern wählen.

Für ausnahmslos *alle* Berechtigungsarten gilt, daß Rufnummern, die mit Ziffern aus der Sperrbereichsliste beginnen, nicht angerufen werden können.

Hinweis: Durch ein Privatgespräch (eingeleitet mit #9) wird die Amtsberechtigung (leider) umgangen: der Teilnehmer darf dann ohne Beschränkung telefonieren! Ein Warnhinweis soll Sie daran erinnern. Beachten Sie, daß über die Rufnummer 98 auch Wählscheibentelefone ein Privatgespräch einleiten können, sofern die Reservierung der Nummer nicht aufgehoben wurde. So ein Telefon stellt also keinen ausreichenden Schutz gegen Privatgespräche dar!

Ab Firmware-Version 1.10 können jedoch anlagenglobal Privatgespräche unterbunden werden.

# Rufverteilung

Hier werden die Teilnehmer angegeben, an die spezielle Rufe verteilt werden.

#### Hauptanlage Unteranlage

Wenn zwei Anlagen im A/B-Modus betrieben werden, erscheint auch die Gruppe Unteranlage.

# Anrufvariante 1

### Anrufvariante 2

Wenn aktiviert, wird ein eingehender Anruf, der eigentlich kein Ziel hat, diesem Teilnehmer angezeigt. In Global/Verschiedenes muß hierfür die entsprechende Variante gewählt worden sein.

- Türruf 1<br>Türruf 2
- Wenn die entsprechende Türklingel betätigt wird, klingelt das Telefon des Teilnehmers.

#### RWS nach Zeit

Wenn ein Gespräch nach der in Global/Verschiedenes eingestellten Zeit noch nicht entgegengenommen wurde, wird es bei allen Teilnehmern gemeldet, die diese Option gesetzt haben. Die momentan eingestellte Wartezeit wird hier der Übersichtlichkeit halber angezeigt.

#### Zweitwecker

Zweitwecker 1 Zweitwecker 2

Wenn ein Anruf bei dem Teilnehmer eingeht, klingelt auch der entsprechende Zweitwecker.

# Gebühren

Hier werden die Gebühren für einen Teilnehmer verwaltet.

#### Gehende Verbindungen

#### Protokoll Drucker

Wenn aktiviert, werden auf dem Protokolldrucker sämtliche Verbindungen aufgeführt, die der Teilnehmer führt.

#### Ausdrucksart

Die ausgedrucke Rufnummer des angerufenen Teilnehmers kann aus Datenschutzgründen gekürzt werden:

#### Ganz (312995)

Die Rufnummer erscheint vollständig auf dem Ausdruck.

#### Gekürzt (312###)

Die letzten drei Stellen der Rufnummer sind verdeckt.

#### Keine (######)

Sämtliche Stellen der Rufnummer sind verdeckt.

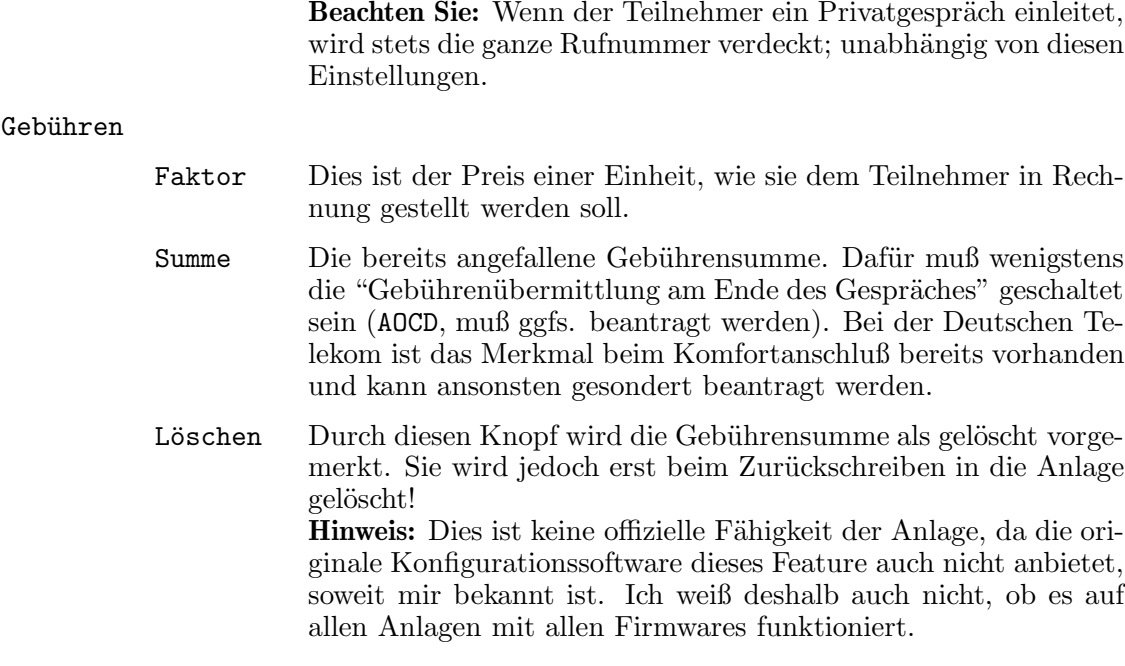

#### Gebührenimpuls

Gebührenimpuls senden

Wenn aktiviert, wird dem Teilnehmer während des Gesprächs ein Gebührenimpuls bzw. eine Gebühreninformation übermittelt. Beachten Sie, daß Faxgeräte und Modems durch den Gebührenimpuls irritiert werden können. Dies kann sogar bis zum Verbindungsabbruch führen!

Sie müssen hierfür bei ihrem Telefonnetzbetreiber ein entsprechendes Signal (AOCE) freischalten lassen.

# Konfiguration

Hier werden grundlegende Einstellungen für den Teilnehmeranschluß vorgenommen.

### Teilnehmer

#### Benutzername

Hier können Sie dem Teilnehmer einen Namen geben. Er wird nicht zur Anlage übertragen, sondern dient nur der Übersicht in der Teilnehmerliste.

#### Rufnummer

Dies ist die Rufnummer des Teilnehmers. Zwei Striche '--' bedeuten, daß dem Teilnehmer keine Rufnummer zugewiesen wurde. Er kann nicht angerufen werden. Dies ist ein Spezialregler: eine bereits vergebene Rufnummer kann automatisch nicht nochmal verteilt werden.

### Gerätetyp

Definiert das angeschlossene Gerät:

Telefon Ein normales Telefon.
#### Anrufbeantworter

Ein Anrufbeantworter. Ihm können Gespräche entzogen werden.

Faxgerät Ein Faxgerät.

Modem Ein Modem. Es empfiehlt sich, bei Problemen auf 'Multifunktional' zu schalten.

#### Multifunktional

Ein multifunktionales Gerät, also Telefon, Faxgerät, Anrufbeantworter und/oder Modem in einem.

#### Türfreisprecheinr.

Haustür-Gegensprechanlage. Nur möglich bei dem analogen Port 1 und bei den vorgesehenen Türfreisprecheinrichtungen.

```
ISDN-Gerät
```
Ein ISDN-Gerät am internen S0-Port.

#### MSN-Zuordnung

Hier stellen Sie ein, welchen MSN der Teilnehmer zugeordnet ist, das heißt, welche Rufnummern bei ihm signalisiert werden sollen.

Links finden Sie eine Liste aller verfügbaren MSN, rechts sind alle dem Teilnehmer zugeordneten MSN aufgelistet. Die linke Spalte der Liste gibt die genaue MSN an:

#### A (Anlage)

'A' oder 'B'.

P (Port) Der S0-Port der Anlage ('1', '2', '3').

I (Index) Die laufenden MSN-Nummer am Port ('0' bis '9').

Die rechte Spalte stellt die MSN-Rufnummer selbst dar.

Durch die Schalter 'Zuordnen' und 'Entfernen', sowie durch Drag&Drop können die gewählten Einträge von einer Liste zur anderen verschoben werden.

Wenn für eine zugeordnete Nummer keine MSN angegeben ist, wird dies durch 'Keine Rufnummer!' angezeigt. Solche Einträge sollten zur Sicherheit aus der Zuordnung entfernt werden.

# Status

Jeder Teilnehmer kann bestimmte Optionen nutzen, wodurch sein Status verändert wird. Der aktuelle Status kann eingesehen und teilweise auch manipuliert werden.

Zunächst müssen Sie jedoch den Schalter 'Einstellungen ändern' aktivieren. Dies ist notwendig, damit nicht ungewollt ein w¨ahrend der Konfiguration von einem Teilnehmer vorgenommener Statuswechsel wieder rückgängig gemacht wird.

### Status

### Anklopfschutz

Ein zweites Gespräch wird dem Teilnehmer nicht mehr durch Anklopfen signalisiert. Der Anschluß ist dann besetzt. Sinnvoll bei Modems und Faxgeräten.

#### Aufschaltschutz

Der Teilnehmer hat einen Aufschaltschutz aktiviert. Auf seine Gespräche kann ein aufschaltberechtigter Teilnehmer sich nicht mehr aufschalten. Dazu muß er natürlich Aufschaltschutzberechtigt sein.

#### Anrufschutz

Solange der Anrufschutz aktiviert ist, kann der Teilnehmer nicht mehr angerufen werden. Lediglich von ihm eingeleitete Rückrufaktionen werden noch durchgestellt.

Hotline Wenn aktiviert, wird die eingestellte Hotline-Rufnummer automatisch angerufen, sobald der Teilnehmer den Hörer abnimmt und zehn Sekunden lang nichts unternimmt.

### Rufnr. senden

Die eigene Rufnummer wird einem externen Teilnehmer übermittelt. Um die Übermittlung wirksam unterdrücken zu können, muß bei dem Netzbetreiber zuvor ein Antrag gestellt werden.

#### Rufnr. empfangen

Die Rufnummer des externen Teilnehmers wird dem Teilnehmer übermittelt. Um die Übermittlung wirksam unterdrücken zu können, muß bei dem Netzbetreiber zuvor ein Antrag gestellt werden.

### Nicht änderbar

Die folgenden Einträge können nur eingesehen, nicht aber geändert werden. Der weiße Schriftzug soll Sie stets daran erinnern.

#### Raumüberwachung

Der Teilnehmer hat eine Raumüberwachung vorbereitet oder bereits aktiviert.

- Optionen Dies sind optionale Serviceleistungen der Anlage.
	- Weckzeit Zur angegebenen Zeit wird der Teilnehmer angerufen. Die Option wird mit dem Schalter links vom Schriftzug aktiviert. Durch einen Bug der Firmware kann leider nur die Weckzeit von Telefonen verändert werden.

### Automatische Rufumleitung bei Besetzt

Wenn mit dem linken Schalter aktiviert, wird ein zweites für den Teilnehmer eingehendes Gespräch an die angegebene Nummer weitergeleitet. Es kann auch eine externe Nummer angegeben werden, eine Amtsholung mit '0' ist hier nicht erforderlich. Durch die Popup-Liste kann direkt ein Teilnehmer oder eine Rufnummer aus der Kurzwahlliste ausgewählt werden.

#### Automatische Rufumleitung nach Zeit

Wenn mit dem linken Schalter aktiviert, wird ein eingehendes Gespräch nach der eingestellten Zeit an die angegebene Nummer weitergeleitet, wenn es bis dahin nicht entgegengenommen wurde. Es kann auch eine externe Nummer angegeben werden, eine Amtsholung mit '0' ist hier nicht erforderlich. Durch die Popup-Liste kann direkt ein Teilnehmer oder eine Rufnummer aus der Kurzwahlliste ausgewählt werden. Eine sofortige Rufumleitung entspricht dem Follow-Me.

# Seiten-Menu

Diese Seite besitzt ein eigenes Seiten-Menü:

## Teilnehmer

Status Änderungen an dem Status aller Teilnehmer.

Alle ändern

Der Status aller Teilnehmer wird zur Anlage ¨ubertragen.

Alle belassen

Kein Teilnehmer-Status wird zur Anlage übertragen.

### Gebührensummen löschen

Die Gebührensummen aller Teilnehmer wird als gelöscht vorgemerkt. Sie werden jedoch erst beim Zurückschreiben in die Anlage wirklich gelöscht.

~~~~~~~~~~~~~~~~~~~~~~

Anlage

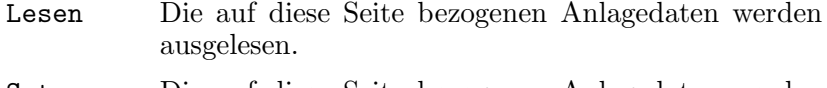

- Setzen Die auf diese Seite bezogenen Anlagedaten werden geschrieben.
- Laden... Lädt eine Konfigurationsdatei. Es werden nur die Teilnehmer-Daten übernommen.

### Sichern als...

Speichert eine Konfigurationsdatei. Die Datei enthält nur die Einstellungen dieser Seite.

#### Restaurieren

Die zuletzt verwendeten Einstellungen werden restauriert.

# 4.2.7 Alarm-Seite

Die Steuerkontakte der TK-Anlage werden hier konfiguriert. Durch einen Sensor können zwei Aktoren ausgelöst und bis zu drei Rufnummern angerufen werden.

In der obersten Zeile wählen Sie im A/B-Betrieb die betreffende Anlage aus. Darunter finden Sie ein Register mit zwei Seiten:

# Kontakte

Hier wird der Zeitrahmen für den Sensor sowie die Aktion der Aktoren festgelegt.

### Zeitrahmen

Startzeit

Ab dieser Uhrzeit ist der Sensor 'scharf'.

### Kontakt 1

Kontakt 2 Die beiden Aktoren werden hier eingestellt.

#### Kontaktmodus

Wie wird der Kontakt im Alarmfall gesteuert?

Schließen

Der Kontakt wird geschlossen.

Öffnen Der Kontakt wird geöffnet.

Deaktiviert

Der Kontakt wird nicht manipuliert.

#### Aktivierungszeit

Wie lange wird der Kontakt gesteuert? Ganz links finden Sie eine Einstellung 'dauernd'. In dem Fall wird der Kontakt erst wieder zurückgesetzt, wenn der Alarm von einem Teilnehmer durch Eingabe des Geheimcodes beendet wird.

# Anwahl

Hier legen Sie fest, welche Rufnummern im Alarmfall angerufen werden sollen.

#### Automatische Anwahl

#### Aktivieren

Im Alarmfall sollen die angegebenen Nummern angerufen werden.

#### Rufnummern

Die hier angegebenen drei Rufnummern werden in der Reihenfolge angerufen. Sobald bei einer Rufnummer abgehoben wird, ertönt der Sonderwählton. Danach wird die automatische Anwahl beendet. Durch die Popup-Liste kann direkt ein Teilnehmer oder eine Rufnummer aus der Kurzwahlliste ausgewählt werden. *Anmerkung:* Externe Rufnummern müssen mit einer '0' eingeleitet werden!

### Nachricht

Wenn der angerufene Teilnehmer ein ISDN-Telefon besitzt, wird ihm die hier angegebene Nachricht übermittelt. Hier ist nur der reine ASCII-Zeichensatz ohne Steuer- und Sonderzeichen erlaubt. Zur Sicherheit sollten Sie auch nur Großbuchstaben verwenden und Satzzeichen vermeiden.

# Seiten-Menu

Diese Seite besitzt ein eigenes Seiten-Menü:

#### Steuerkontakte

Anlage

- Lesen Die auf diese Seite bezogenen Anlagedaten werden ausgelesen.
- Setzen Die auf diese Seite bezogenen Anlagedaten werden geschrieben.
- Laden... Lädt eine Konfigurationsdatei. Es werden nur die Steuerkontakt-Daten übernommen.

Sichern als...

Speichert eine Konfigurationsdatei. Die Datei enthält nur die Einstellungen dieser Seite.

```
Restaurieren
```
Die zuletzt verwendeten Einstellungen werden restauriert.

# 4.2.8 Kurzwahl-Seite

Die Anlage verwaltet bis zu 200 Kurzwahl-Rufnummern. Die Nummern können hier bequem verwaltet werden.

In der Liste sind alle 200 Plätze aufgelistet. Links finden Sie die Kurzwahlnummer. Daneben wird zur besseren Ubersicht ein Name angezeigt. Die Namen werden jedoch ¨ nicht zur Anlage übertragen. Rechts finden Sie die Rufnummer des gewünschten Teilnehmers.

Die Notrufnummern 110 und 112 sind weiß markiert, um Sie an eine mögliche Verwechslungsgefahr zu erinnern. Wenn beispielsweise anstelle des Kreuzes '#', das die Kurzwahl einleitet, versehentlich der Stern '\*' gedrückt wird, wird anstelle der Kurzwahlnummer die Notrufnummer gewählt! (Sollte es Ihnen dennoch einmal passieren, legen Sie bitte nicht einfach auf, sondern sagen Sie, daß Sie sich verwählt haben!)

Unter der Liste finden Sie links ein Eingabefeld für den Namen, daneben ein Eingabefeld für die Rufnummer.

Der Schalter 'Nächstfreier' ermittelt den ersten freien Speicherplatz. Die Notrufnummern werden dabei übersprungen.

Mit 'Löschen' können die gewählten Einträge gelöscht (d.h. Name und Rufnummer zurückgesetzt) werden.

Mit Hilfe von Drag&Drop kann die Liste bequem umsortiert oder Einträge durch Ziehen auf den 'Löschen'-Schalter gelöscht werden.

# Besonderheiten

Das Rufnummern-Feld erlaubt lediglich Ziffern. Es können jedoch auch die Trennzeichen '/' und '-' verwendet werden, um beispielsweise Vorwahl von Rufnummer und Durchwahl zu trennen. Die Trennzeichen werden bei der Übertragung zur TK-Anlage automatisch ignoriert.

Auch ignoriert wird die Vorwahl des eigenen Ortes, wenn eine Rufnummer damit beginnt. Sie können also der Vollständigkeit halber immer die Vorwahlen mit angeben.

Wenn die Kurzwahlliste der TK-Anlage ausgelesen wird, wird sie mit der Kurzwahlliste in der Prefs-Datei abgeglichen. Wenn die gelesene Rufnummer von einem Platz nicht mit der Rufnummer aus der Datei übereinstimmt, wird die Rufnummer aus der TK-Anlage ¨ubernommen und der Platz durch einen Stern '\*' zwischen Namen und Rufnummer markiert. So erkennen Sie schnell, wo seit der letzten Konfiguration Anderungen ¨ an der Kurzwahlliste vorgenommen wurden.

# Seiten-Menu

Diese Seite besitzt ein eigenes Seiten-Menü:

#### Kurzwahlen

Drucken Die aktuelle Kurzwahl-Liste wird auf dem eingestellten Drucker ausgedruckt.

~~~~~~~~~~~~~~~

### Anlage

- Lesen Die auf diese Seite bezogenen Anlagedaten werden ausgelesen.
- Setzen Die auf diese Seite bezogenen Anlagedaten werden geschrieben.
- Laden... Lädt eine Konfigurationsdatei. Es werden nur die Kurzwahl-Daten übernommen.
- Sichern als...

Speichert eine Konfigurationsdatei. Die Datei enthält nur die Einstellungen dieser Seite.

Restaurieren

Die zuletzt verwendeten Einstellungen werden restauriert.

Tip: Wenn Sie in die Kurzwahlliste nur den Anfang einer Rufnummer ablegen, die anschließend noch manuell durch eine Durchwahl ergänzt werden muß, sollten Sie diese Rufnummer in der Liste mit einem - beenden. Dann funktioniert die Durchwahl-Erkennung von EuraCall auch für diesen Eintrag richtig.

Wichtiger Hinweis: Bei häufigen Änderungen in der Kurzwahlliste beginnt die TK-Anlage, selbständig Ziffern an eingetragene Rufnummern anzuhängen. Überprüfen Sie regelmäßig, ob die Liste richtig ist. Siehe auch Anhang A [Bekannte Bugs], Seite 69.

# 4.2.9 Nah/Sperrbereich-Seiten

Die Nah- und Sperrbereichslisten haben einen identischen Seitenaufbau und werden hier auch zusammen beschrieben.

In der Nahbereichsliste stehen alle Rufnummern, die ein Teilnehmer mit Nahbereichs-Amtsberechtigung anrufen darf. Die angerufene Rufnummer muß dabei mit einer Rufnummer aus der Liste beginnen und darf dann beliebig fortgesetzt werden. Hier können zum Beispiel alle Vorwahlen aus dem City-Bereich angegeben werden.

Die **Sperrbereichsliste** enthält alle Rufnummern, die von *keinem* Teilnehmer angerufen werden dürfen, selbst wenn er ohne Beschränkung amtsberechtigt ist. Nur Privatgespräche umgehen diese Liste! Hier können zum Beispiel Fernbereichsnummern oder die 0190-Servicenummer gesperrt werden.

Die Seite besteht aus einer Liste mit den Rufnummern.

Unter der Liste finden Sie ein Zahleneingabefeld.

Der 'Neu'-Schalter erzeugt einen neuen Eintrag, der 'Löschen'-Schalter entfernt die momentan markierten.

Mit Drag&Drop kann die Liste umsortiert oder Einträge durch ziehen auf den 'Löschen'-Schalter gelöscht werden.

# Seiten-Menu

Diese Seite besitzt ein eigenes Seiten-Menü:

### Nah/Sperr

Anlage

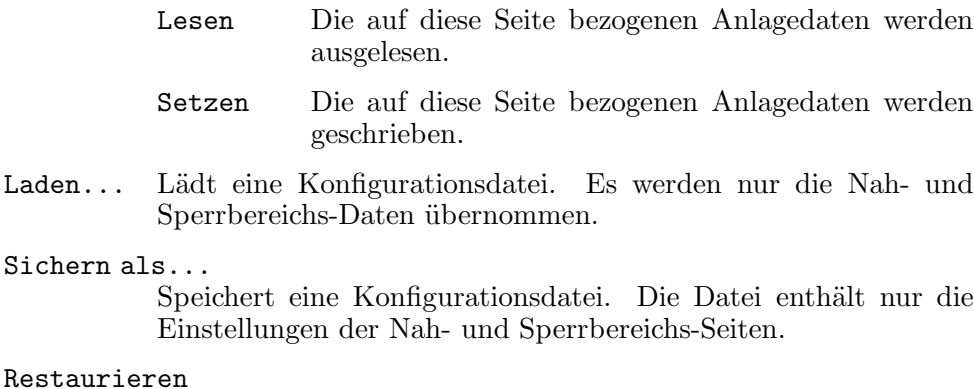

Die zuletzt verwendeten Einstellungen werden restauriert.

# 4.2.10 Konfigurations-Fenster

Hier stellen Sie verschiedene Parameter ein, die sich auf EuraConfig selbst beziehen.

#### TK-Anlage

Beschreibt die angeschlossene TK-Anlage näher.

#### Hersteller

Stellen Sie hier den Hersteller der angeschlossenen TK-Anlage ein. Dies ist wichtig, da die Anlagen verschiedene Protokolle benutzen. Anmerkung: Die Einstellung in den Tooltypes ¨uberschreibt stets die in der Konfigurationsdatei abgelegte Einstellung.

Firmware Hier geben Sie an, welche Firmware Sie verwenden. Normalerweise brauchen Sie hier nichts umzustellen, da die Firmware-Version beim Lesen der Anlagedaten automatisch ermittelt wird.

#### Schnittstelle

Mit welcher Schnittstelle ist die TK-Anlage verbunden?

- Device Name des Schnittstellentreibers. Bei der internen Schnittstelle geben Sie hier 'serial.device' an. Achten Sie unbedingt auf korrekte Groß-Kleinschreibung! Anmerkung: Die Einstellung in den Tooltypes überschreibt stets die in der Konfigurationsdatei abgelegte Einstellung.
- Unit Die logische Einheit der Schnittstelle. Bei der internen Schnittstelle stets '0'. Wenn Sie eine Schnittstellenkarte verwenden, finden Sie in der Anleitung zur Karte Namen und Unit der Schnittstelle. Anmerkung: Die Einstellung in den Tooltypes ¨uberschreibt stets die in der Konfigurationsdatei abgelegte Einstellung.
- RTS/CTS Schaltet ein zusätzliches Handshaking ein. Es ist jedoch möglich, daß dadurch keine Verbindung zur Anlage zustandekommt. Anmerkung: Die Einstellung in den Tooltypes überschreibt stets die in der Konfigurationsdatei abgelegte Einstellung.

## Programmstart

Diese Einstellungen werden nur beim Programmstart verwendet.

#### TK-Anlagenkonfiguration lesen

Liest bei Programmstart die Anlagedaten automatisch aus.

### I/O-Kanäle

Ausdrucke

### auf Drucker (PRT:)

Ein Druckauftrag wird direkt an den Drucker geschickt, der über 'PRT:' erreichbar ist.

in Datei Ein Druckauftrag wird in eine Datei geschrieben. Sie werden nach dem Dateinamen gefragt, wenn Sie den Druckauftrag starten.

#### ARexx

### ARexx-Console

Dies ist die Konsole, von der ARexx-Makros Eingaben einlesen und Ausgaben ausgeben. Eine Anderung wirkt sich erst beim nächsten Programmstart aus.

### 4.2.11 Anlagenstatus-Fenster

In diesem Fenster wird der Anlagenzustand beschrieben. In aller Regel werden Sie dieses Fenster nicht benötigen. Es spielt höchstens eine Rolle, wenn Sie die Firmware-Version ermitteln möchten oder es sehr ungewöhnliche Probleme mit der Anlage gibt.

#### Allgemeine Daten

Beschreibt die angeschlossene TK-Anlage näher.

Firmware Beschreibt die verwendete Firmware mit Versionsnummer und Datum der Fertigstellung. Ubrigens finden auch die Besitzer einer Quante IS hier die Bezeichnung EURACOM, da beide Anlagen die gleiche Firmware verwenden (Stand: V1.11b).

EPROM-CRC

Dies ist eine Prüfsumme über die Daten im Firmware-EPROM. Der technische Kundendienst kann bei Fehlern hieran sehen, ob das EPROM beschädigt wurde. Die CRC-Summen einiger Firmwares sind EuraConfig bekannt. In dem Fall steht hinter der Prüfsumme selbst, ob sie in Ordnung oder Fehlerhaft ist.

EEPROM Hier wird angezeigt, ob die Daten im EEPROM konsistent sind (hier wird zum Beispiel die Konfiguration abgelegt). Ich kann leider nicht sagen, was genau zu tun ist, wenn das EEPROM fehlerhaft ist. Eventuell reicht es, die Anlage zurückzusetzen und neu zu konfigurieren.

Fehlerspeicher

Die TK-Anlage protokolliert alle intern aufgetretenen Fehler. Die Fehlerliste wird hier zusammengefaßt.

ACHTUNG: Die Fehlerliste wird von der Anlage nach dem Lesevorgang automatisch gelöscht. Vergessen Sie also nicht, diese Liste auszudrucken, wenn Sie noch weiteres Interesse an den Fehlermeldungen haben!

Drucken Alle Daten auf dieser Seite werden auf dem eingestellten Drucker gedruckt. Okay Wie das Schließsymbol beendet dieser Knopf das Fenster.

# 4.3 Der ARexx-Port

# 4.3.1 ARexx-Port

EuraConfig stellt einen ARexx-Port zur Fernsteuerung zur Verfügung. Der Portname lautet EURACONFIG, gefolgt von einem Punkt und der Nummer der Instanz.

Den genauen Namen können Sie aus dem Info...-Fenster ersehen.

Ublicherweise haben alle EuraConfig-ARexx-Scripte die Endung '.ecfg'. Nur wenn sie diese Endung haben und sich im 'ARexx'-Verzeichnis von EuraTools befinden, werden sie auch im Menü angezeigt.

Im folgenden werden die einzelnen ARexx-Kommandos beschrieben. Beachten Sie dazu auch die ARexx-Kommandos, die MUI zur Verfügung stellt (siehe MUI-Anleitung).

# 4.3.2 Die Beispielprogramme

Folgende Beispielprogramme finden Sie in diesem Paket:

### AlarmJoke.ecfg

Eine kleine und eigentlich unnütze Demonstration über die ARexx-Fähigkeiten.

### KW-Compress.ecfg

Die Kurzwahl-Liste wird komprimiert. Alle leeren Plätze in der Liste werden ans Ende hinter die gefüllten Plätze gestellt.

### Refresh.ecfg

Bringt die GUI in Konsistenz mit den tatsächlich eingestellten Daten. Das Script sollte eigentlich unnötig geworden sein.

#### ShowAlarm.ecfg

Listet die Einstellungen der Alarmseite auf.

### TlnTest.ecfg

Gibt Informationen zu den Flags eines Teilnehmers aus.

#### Version.ecfg

Gibt die Versionsnummer aus.

# 4.3.3 INTERFACE

# Befehl INTERFACE D=DEVICE/K, U=UNIT/K/N, DSR/S, NODSR/S

# Parameter

Result

Beschreibung

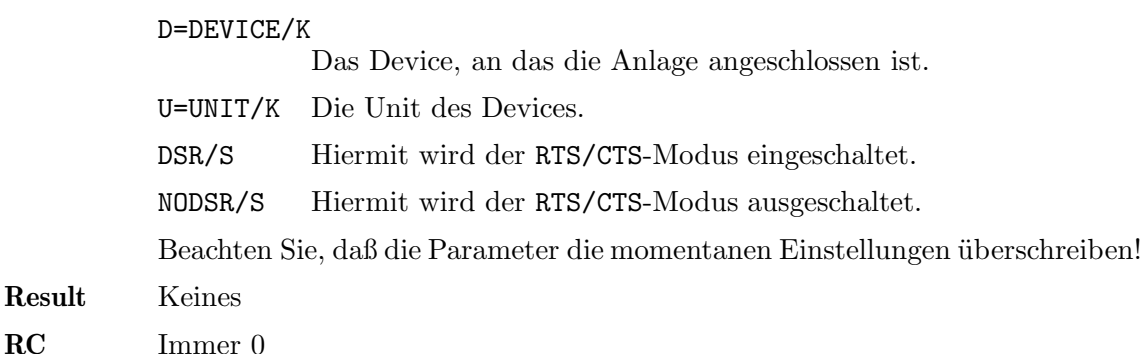

Stellt die Schnittstelle ein, an der die TK-Anlage angeschlossen ist.

# 4.3.4 READTK

Befehl READTK SE=SETTINGS/S, ST=STEUER/S, KW=KURZWAHL/S, N=NAH/S, SP=SPERR/S, TL=TEILNEHMER/S, QUICK/S

### Beschreibung

Liest die TK-Anlage aus und verwendet die Daten als momentane Einstellung.

### Parameter

SE=SETTINGS/S Liest die Einstellungen der Anlage ein (Global, Port).

Hinweis: Um die empfangenen Daten stets richtig interpretieren zu können, wird ein Teil der globalen Einstellungen immer eingelesen. Dieses Verhalten kann auch durch Weglassen dieser Option nicht unterbunden werden!

### ST=STEUER/S

Liest die Steuerkontakt-Einstellungen der Anlage ein.

#### KW=KURZWAHL/S

Liest alle Kurzwahlseiten ein.

N=NAH/S Liest die Nummern des Nahbereichs ein.

#### SP=SPERR/S

Liest die Nummern des Sperrbereichs ein.

### TL=TEILNEHMER/S

Liest die Teilnehmerdaten ein.

Es ist möglich, nur bestimmte Daten zu lesen. Fehlen diese Parameter, wird stets die vollständige Konfiguration übernommen.

QUICK/S verhindert einen Refresh der GUI, wodurch größere Manipulationen erheblich beschleunigt werden.

### Result Keines

 $RC$  10 : Die Übertragung schlug fehl.

# 4.3.5 WRITETK

Befehl WRITETK SE=SETTINGS/S, ST=STEUER/S, KW=KURZWAHL/S, N=NAH/S, SP=SPERR/S, TL=TEILNEHMER/S

### Beschreibung

Schreibt die aktuellen Einstellungen in die TK-Anlage.

### Parameter

SE=SETTINGS/S

Sendet die Einstellungen der Anlage (Global, Port).

#### ST=STEUER/S

Schreibt die Steuerkontakt-Einstellungen.

### KW=KURZWAHL/S

Schreibt alle Kurzwahlseiten.

N=NAH/S Schreibt alle Nummern des Nahbereichs.

### SP=SPERR/S

Schreibt alle Nummern des Sperrbereichs.

### TL=TEILNEHMER/S

Schreibt alle Teilnehmerdaten, dessen Status geändert werden soll.

Es ist möglich, nur bestimmte Daten zu schreiben. Fehlen diese Parameter, wird stets die vollständige Konfiguration geschrieben.

Result Keines

 $RC$  10 : Die Übertragung schlug fehl.

# 4.3.6 READCFG

Befehl READCFG F=FILE/K, R=RESTORE/S, REQ/S, CF=CONFIG/S, NS=NAHSPERR/S, KW=KURZWAHL/S, TL=TEILNEHMER/S, GL=GLOBAL/S, PO=PORTS/S, ST=STEUER/S, QUICK/S

## Beschreibung

Liest eine Konfigurationsdatei.

### Parameter

F=FILE/K Hier können Sie den Dateinamen der Konfigurationsdatei angeben.

### R=RESTORE/S

Wenn kein Dateiname angegeben ist, wird normalerweise die Datei 'ENV:EuraConfig.prefs' geladen. Mit diesem Schalter jedoch auf die Datei in 'ENVARC:' zugegriffen.

- REQ/S Wenn dieser Schalter aktiv ist, wählt der Benutzer den Namen der Konfigurationsdatei aus.
- $QUICK/S$  Verhindert einen Refresh der GUI, wodurch größere Manipulationen erheblich beschleunigt werden.

Es ist möglich, nur die Daten bestimmter Seiten aus der Datei zu lesen. Fehlen die folgenden Parameter, wird stets die vollständige Datei übernommen.

### CF=CONFIG/S

Liest nur die Programmkonfiguration (Schnittstelle etc.)

### NS=NAHSPERR/S

Liest die Nah- und Sperrbereichsliste

# KW=KURZWAHL/S

Liest die Kurzwahlliste

# TL=TEILNEHMER/S

Liest die Teilnehmerdaten

### GL=GLOBAL/S

Liest die anlagenglobalen Daten

### PO=PORTS/S

Liest die Port-Daten

## ST=STEUER/S

Liest die Steuerkontakt-Daten.

## Result Keines

RC 10 : Der Ladevorgang schlug fehl. 5 : Der Benutzer brach die Dateiauswahl ab.

## 4.3.7 WRITECFG

Befehl WRITECFG F=FILE/K, SAVE/S, REQ/S, FO=FORCE/S, CF=CONFIG/S, NS=NAHSPERR/S, KW=KURZWAHL/S, TL=TEILNEHMER/S, GL=GLOBAL/S, PO=PORTS/S, ST=STEUER/S

# Beschreibung

Erzeugt eine Konfigurationsdatei.

### Parameter

- F=FILE/K Hier können Sie einen Dateinamen angeben, wo die Konfigurationsdatei abgelegt werden soll.
- SAVE/S Wenn kein Dateiname angegeben ist, wird normalerweise in 'ENV:EuraConfig.prefs' gespeichert. Mit diesem Schalter wird die Datei jedoch in 'ENVARC:' abgelegt.
- REQ/S Wenn dieser Schalter aktiv ist, wählt der Benutzer den Namen der Zieldatei aus.

#### FO=FORCE/S

Wenn es bereits eine Datei mit dem Namen gibt, wird sie ohne Warnung überschrieben. Wenn dieser Schalter fehlt, muß der Benutzer dies vorher genehmigen.

Es ist möglich, nur die Daten bestimmter Seiten aus der Datei zu lesen. Fehlen die folgenden Parameter, wird stets die vollständige Datei übernommen.

### CF=CONFIG/S

Speichert die Programmkonfiguration (Schnittstelle etc.)

NS=NAHSPERR/S

Speichert die Nah- und Sperrbereichsliste

```
KW=KURZWAHL/S
```
Speichert die Kurzwahlliste

TL=TEILNEHMER/S

Speichert die Teilnehmerdaten

GL=GLOBAL/S

Speichert die anlagenglobalen Daten

# PO=PORTS/S

Speichert die Port-Daten

#### ST=STEUER/S

Speichert die Steuerkontakt-Daten.

# Result Keines

RC 10 : Der Speichervorgang schlug fehl. 5 : Der Benutzer brach die Dateiauswahl ab.

# 4.3.8 KWNAME

Befehl KWNAME INDEX/N/A, NAME, QUICK/S

### Beschreibung

Liefert bzw. ändert den Namen in einem Kurzwahl-Platz.

# Parameter

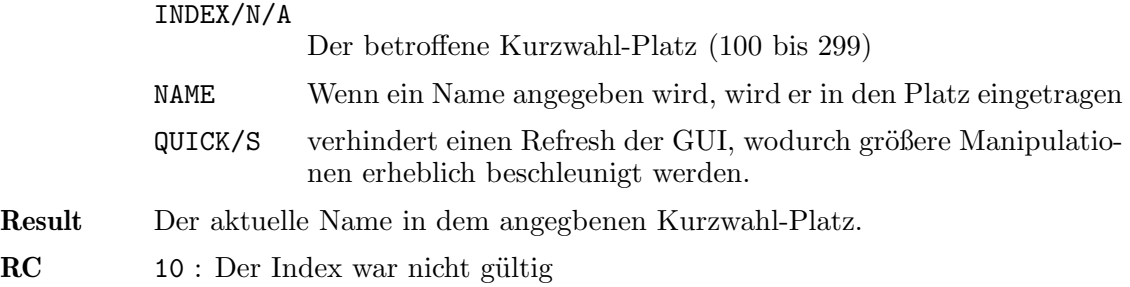

# 4.3.9 KWNUMBER

Befehl KWNUMBER INDEX/N/A, NUMBER, QUICK/S

# Beschreibung Parameter

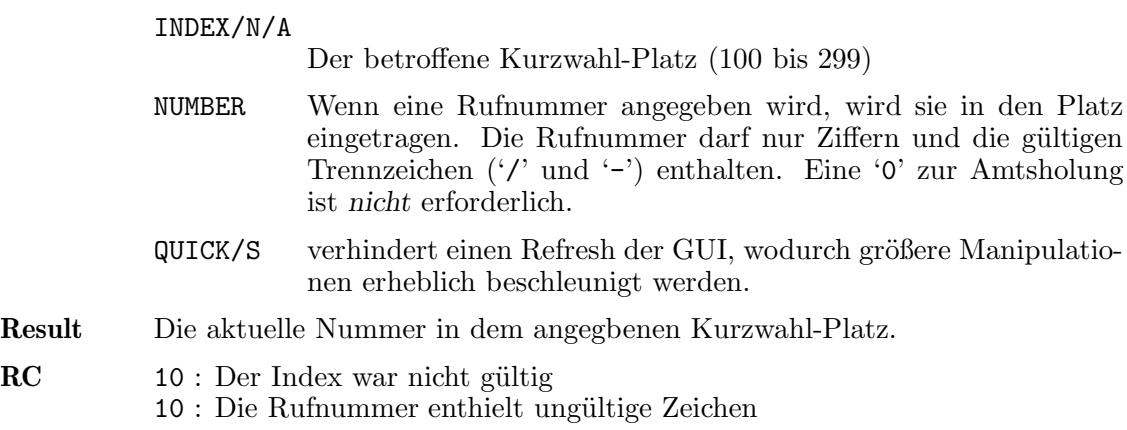

Liefert bzw. ändert die Rufnummer in einem Kurzwahl-Platz.

# 4.3.10 KWCLEAR

Befehl KWCLEAR INDEX/N, ALL/S, QUICK/S

# Beschreibung

Löscht einen Eintrag bzw. die ganze Kurzwahl-Liste.

# Parameter

Result

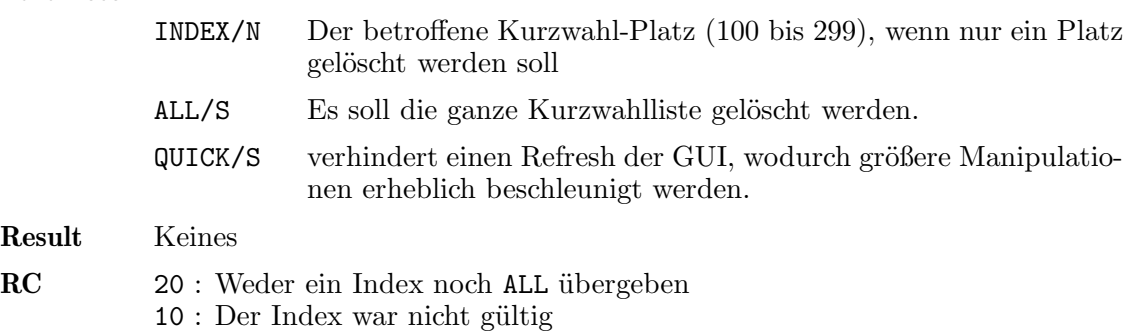

# 4.3.11 VERSION

Befehl VERSION CHECK/N

### Beschreibung

Liefert die EuraConfig-Programmversion und prüft auf eine Befehlssatz-Revision. Hiermit kann man leicht prüfen, ob EuraConfig die Befehle in einem ARexx-Script verstehen wird, wenn Befehle einer höheren Befehlssatz-Revision als 1 verwendet werden.

### Parameter

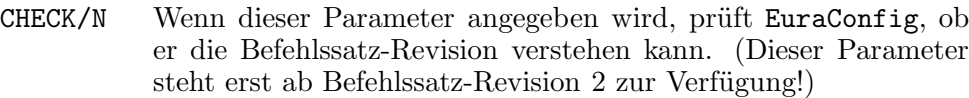

- Result Versionsstring, Format: "2.6(21.4.97)". Mit dem PARSE-Kommando von ARexx kann dieser String leicht zerlegt werden.
- RC 20 : Die zu prüfende Befehlssatz-Revision ist größer als die Revision von EuraConfig.

# 4.3.12 REFRESH

### Befehl REFRESH ALL/S

## Beschreibung

Die GUI wird aktualisiert, nachdem durch die QUICK-Option von einigen Befehlen die Aktualisierung unterbunden wurde. Die GUI wird damit wieder konsistent zu den tatsächlichen Einstellungen.

### Parameter

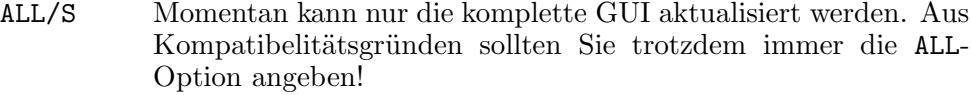

Result Keines

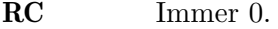

# 4.3.13 BERNUMBER

Befehl BERNUMBER NAH/S, SPERR/S, INDEX/N/A, NUMBER, QUICK/S [Rev.2]

#### Beschreibung

Eine Nah- oder Sperrbereichsnummer kann abgefragt oder gesetzt werden.

## Parameter

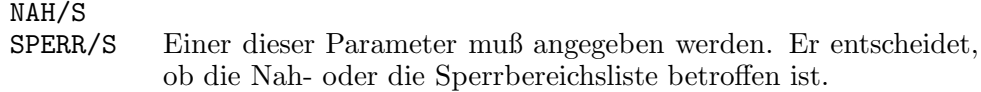

#### INDEX/N/A

Welcher Index in der Liste soll abgefragt oder gesetzt werden? (Bereich von 0 bis 19)

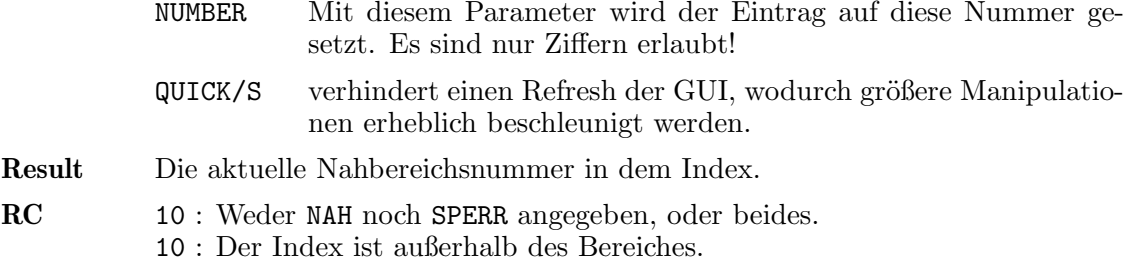

10 : NUMBER besteht nicht nur aus Ziffern.

# 4.3.14 ALARM

Befehl ALARM FIELD/N/A, N=NUM/K/N, S=STR/K, B/S, QUICK/S [Rev.2]

# Beschreibung

Einstellungen auf der Alarm-Seite werden abgefragt oder verändert.

### Parameter

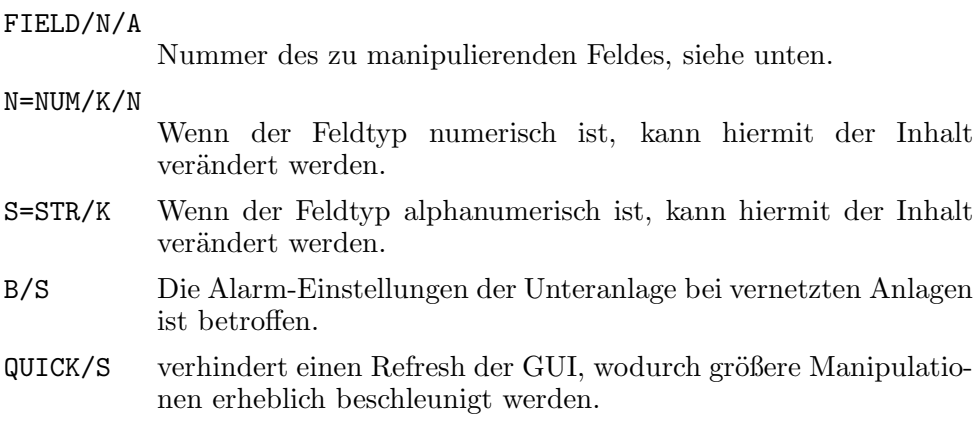

# Felder

- 0 (Startzeit)
- 1 (Endzeit)

Die Startzeit bzw. Endzeit des Alarms in Minuten seit Mitternacht.

Numerisch; Bereich von 0 bis 1439.

- 2 (Kontaktzeit Aktor 1)
- 4 (Kontaktzeit Aktor 2)

Die Zeit, die der Aktor 1 bzw. 2 im Alarmfall betätigt wird, in Sekunden.

Numerisch; Bereich von 0 (dauernd) bis 999.

- 3 (Kontaktmodus Aktor 1)
- 5 (Kontaktmodus Aktor 2)

Der Modus, wie der Aktor 1 bzw. 2 im Alarmfall betätigt wird. Numerisch; 0:schließen, 1:öffnen, 2:deaktiviert.

# 6 (Autoanwahl)

Soll im Alarmfall automatisch die Rufnummernliste gewählt werden?

Numerisch; 0:nein, 1:ja.

- 7 (Alarm-Ruf 1)
- 8 (Alarm-Ruf 2)
- 9 (Alarm-Ruf 3)

Eine der Rufnummern, die im Alarmfall angerufen werden. Externe Rufnummern erfordern eine '0' zur Amtsholung. Alphanumerisch; trotzdem sind nur Ziffern erlaubt.

10 (User-an-User-Nachricht)

Diese Nachricht wird im Alarmfall an den angerufenen Teilnehmer übermittelt. Alphanumerisch; nur reine ASCII-Zeichen, keine Steuerzeichen erlaubt.

- Result Der Inhalt des Feldes *vor* einer eventuellen Änderung.
- RC 10 : Unbekannte Feldnummer.
	- 10 : Der Eintrag in NUM ist außerhalb des zulässigen Bereichs.
	- 10 : Der Eintrag in STR enthält ungültige Zeichen.
	- 5 : Die Unteranlage wurde angesprochen, obwohl keine vorhanden ist.

# 4.3.15 TLNFLAGS

# Befehl TLNFLAGS TLN/A, FLAG/N/A, S=SET/S, R=RESET/S, QUICK/S [Rev.2]

### Beschreibung

Fragt ab bzw. ändert bestimmte Flags (Optionen) eines Teilnehmers.

# Parameter

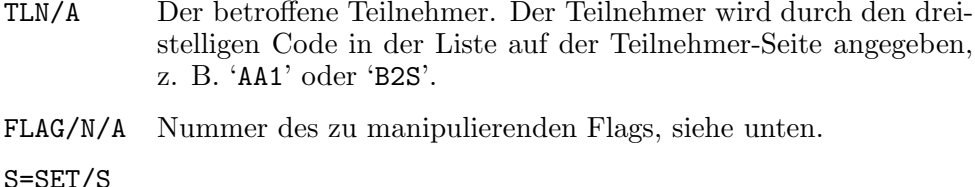

R=RESET/S

Wenn eines dieser beiden Optionen angegeben ist, wird das Flag gesetzt bzw. gelöscht.

 $QUICK/S$  verhindert einen Refresh der GUI, wodurch größere Manipulationen erheblich beschleunigt werden.

# Flags

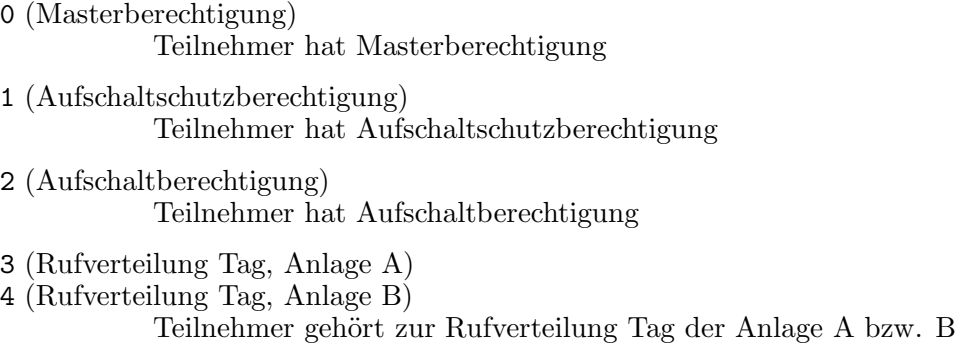

- 5 (Rufverteilung Nacht, Anlage A)
- 6 (Rufverteilung Tag, Anlage B)
	- Teilnehmer gehört zur Rufverteilung Nacht der Anlage A bzw. B
- $7$  (Türruf 1, Anlage A)
- $8$  (Türruf 1, Anlage B)
	- Teilnehmer wird Ruf von Türrufstelle 1 der Anlage A bzw. B gemeldet
- $9$  (Türruf 2, Anlage A)
- 10 (Türruf 2, Anlage B)

Teilnehmer wird Ruf von Türrufstelle 2 der Anlage A bzw. B gemeldet

- 11 (Rufweiterschaltung, Anlage A)
- 12 (Rufweiterschaltung, Anlage B)

Teilnehmer erhält nach der voreingestellten Zeit ein nicht angenommenes Gespräch von der Anlage A bzw. B.

- 13 (Zweitwecker 1)
- 14 (Zweitwecker 2)

Gespräche zum Teilnehmer werden auch am Zweitwecker 1 bzw. 2 gemeldet.

- 15 (Gebührendruck) Gehende Gespräche des Teilnehmers werden am Gebührendrucker ausgedruckt.
- 16 (Komplette Rufnummer)
- 17 (Gekürzte Rufnummer)

Die Rufnummer wird komplett (16=SET, 17=RESET), gekürzt  $(16=RESET, 17=SET)$  oder gar nicht  $(16=RESET, 17=RE-$ SET) gedruckt. Die Kombination 16=SET und 17=SET ist nicht zulässig!

18 (Gebühreninformation)

Der Teilnehmer bekommt Gebühreninformationen (z. B. durch Gebührenimpuls) zugeschickt.

- **Result** Das Flag *vor* einer eventuellen Anderung (gesetzt: '1', gelöscht: '0').
- RC 10 : Unbekannte Flagnummer.
	- 10 : TLN enthält einen nicht zulässigen Code.
	- 10 : SET und RESET gleichzeitig angegeben.
	- 5 : Die Unteranlage wurde angesprochen, obwohl keine vorhanden ist.
- Hinweis Es können auch Flags verändert werden, die bei dem Teilnehmertyp eigentlich nicht geändert werden können bzw. dürfen, EuraConfig prüft hier nicht auf Fehlbedienung! Im Zweifelsfall schauen Sie nach, ob das betreffende Flag auch über die GUI geändert werden kann.

# 4.3.16 PAGE

Befehl PAGE NUMBER/N [Rev.2]

## Beschreibung

Liefert die momentan vom User ausgewählte Konfigurationsseite. Wenn der Parameter NUMBER angegeben ist, kann die Seite danach auch umgeschaltet werden.

# Parameter

NUMBER/N Wenn dieser Parameter angegeben wird, wechselt EuraConfig auf die entsprechende Seite (siehe unten).

## Seiten

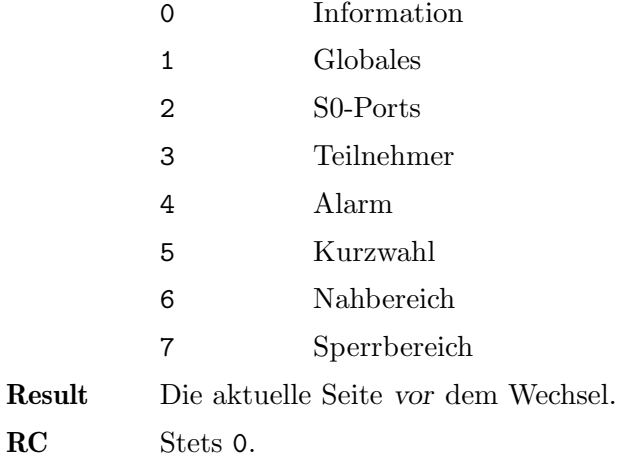

# 4.3.17 PRTFILE

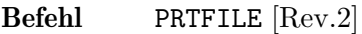

## Beschreibung

Liefert den Dateinamen, den der User für Druckausgaben ausgewählt hat. Gegebenfalls wird ein Dateirequester geöffnet.

# Parameter

Keine. Result Die Datei, in die gedruckt werden soll. Kann z. B. auch 'PRT:' sein! RC Stets 0.

# 5 EuraCall

# 5.1 Programmaufruf

# 5.1.1 Von der Shell

EuraCall kann von der Shell aus gestartet werden. Beachten Sie dabei, daß das Programm mindestens 16KByte Stack benötigt!

Von der Shell aus können folgende Parameter angegeben werden:

### D=DEVICE/K

Wenn ein bestimmtes Device für die serielle Schnittstelle verwendet werden soll, können Sie hier den Namen angeben. Die interne Schnittstelle heißt serial.device. Wenn Sie eine multiserielle Karte verwenden, finden Sie den Devicenamen in der zugehörigen Anleitung.

#### U=UNIT/K/N

Wenn Sie ein Device angeben, müssen Sie auch die zugehörige Unit nennen. Dies enspricht der Nummer des seriellen Ports. Die interne Schnittstelle hat stets Unit 0.

#### RTK=READTK/S

Wenn Sie dieses Schlüsselwort nennen, wird bei jedem Start des Programms automatisch die TK-Anlage ausgelesen (unabhängig von der Voreinstellung!).

### NRTK=NOREADTK/S

Wenn Sie dieses Schlüsselwort nennen, wird bei jedem Start des Programms die TK-Anlage *nicht* ausgelesen (unabhängig von der Voreinstellung!).

### IFY=ICONIFY/S

Wenn dieser Parameter angegeben ist, geht die GUI direkt in den ikonifizierten Zustand über.

# MF=MANUFACTURER/K

Hier stellen Sie den Hersteller der verwendeten TK-Anlage ein. Dies ist wichtig, da die Anlagen verschiedene Protokolle benutzen. Gültige Hersteller sind ACKERMANN, ALCATEL, BOSCH und QUANTE.

Bitte beachten Sie, daß diese Parameter die Voreinstellungen überschreiben und mit abgespeichert werden.

# 5.1.2 Von der Workbench

Für den Start von der Workbench können im Piktogramm von EuraCall folgende Merkmale angegeben werden:

- DEVICE Wenn ein bestimmtes Device für die serielle Schnittstelle verwendet werden soll, können Sie hier den Namen angeben. Die interne Schnittstelle heißt serial.device. Wenn Sie eine multiserielle Karte verwenden, finden Sie den Devicenamen in der zugehörigen Anleitung.
- UNIT Wenn Sie ein Device angeben, müssen Sie auch die zugehörige Unit nennen. Dies enspricht der Nummer des seriellen Ports. Die interne Schnittstelle hat stets Unit 0.
- READTK Wenn Sie dieses Schlüsselwort nennen, wird bei jedem Start des Programms automatisch die TK-Anlage ausgelesen (unabhängig von der Voreinstellung!).
- NOREADTK Wenn Sie dieses Schl¨usselwort nennen, wird bei jedem Start des Programms die TK-Anlage *nicht* ausgelesen (unabhängig von der Voreinstellung!).

#### MANUFACTURER

Hier stellen Sie den Hersteller der verwendeten TK-Anlage ein. Dies ist wichtig, da die Anlagen verschiedene Protokolle benutzen. Gültige Hersteller sind ACKERMANN, ALCATEL, BOSCH und QUANTE.

ICONIFY Wenn dieses Schl¨usselwort vorhanden ist, geht die GUI direkt in den ikonifizierten Zustand über.

Bitte beachten Sie, daß die Programmerkmale die Voreinstellungen überschreiben und mit abgespeichert werden.

TIP: Wenn Sie ein Merkmal nicht angeben m¨ochten, setzen Sie es einfach in Klammern (z. B. '(ICONIFY)'). So wird es ¨uberlesen, und Sie brauchen sich den Namen nicht zu merken.

# 5.2 Die GUI

# 5.2.1 Das Hauptfenster

Das Hauptfenster von EuraCall ist in zwei Teile aufgeteilt.

In der obersten Zeile befindet sich die Steuerleiste. Direkt unter der Steuerleiste wird die aktivierte Seite angezeigt.

Der linke Block schaltet zwischen den Seiten um. Die einzelnen Seiten werden in den folgenden Kapiteln beschrieben.

Daneben befinden sich zwei Steuerkn¨opfe, mit denen der Inhalt der aktuellen Seite ausgegeben werden kann. Der Drucker druckt dabei den Seiteninhalt über 'PAR:' auf dem Drucker aus. Durch einen Druck auf die Diskette öffnet sich ein Dateidialogfenster, in dem Sie den gewünschten Dateinamen auswählen, unter dem die Seite gespeichert wird.

Rechts finden Sie ein kleines Statusfeld, daß die momentane Seite beschreibt oder aber eine Animation laufen läßt, während Daten von und zur Anlage übertragen werden.

Die komplette Oberfläche besitzt eine Onlinehilfe. Wenn Sie Fragen zu einem Schalter haben, bewegen Sie einfach den Mauszeiger über den Knopf und warten einige Sekunden. Es erscheint eine Sprechblase, die die Funktion kurz erläutert. Durch die HELP-Taste ¨offnet sich ein Fenster mit dem entsprechenden Kapitel dieser Anleitung.

Folgendes Menü stellt das Fenster zur Verfügung (achten Sie darauf, daß der Mauszeiger nicht über einer Seite liegt, da sonst eventuell das Seitenmenü erscheint):

### Projekt

- ¨Uber... Informationen ¨uber EuraCall. Hier finden Sie auch den Namen des ARexx-Ports.
- Über MUI...

Ein Informationsfenster über MUI erscheint. Beachten Sie: mit dem Register-Knopf in diesem Fenster registrieren Sie sich für MUI, nicht für EuraTools!

- ~~~~~~~~~~~~~~~
- Beenden Beendet das Programm. Dies entspricht dem Schließen des Fensters. Das Telefonbuch und die Logbücher werden vorher noch gespeichert.

#### Sofort beenden

Beendet das Programm sofort, ohne die aktuellen Listen abzuspeichern.

#### TK-Anlage

Kommende Gespräche lesen

Liest die Liste der kommenden Gespräche aus der Anlage bzw. über PassCall aus.

### Gehende Gespräche lesen

Liest die Liste der gehenden Gespräche aus der Anlage bzw. über PassCall aus.

# Optionen

Konfiguration...

Öffnet ein Konfigurationsfenster für Schnittstellen- und Programmparameter.

- MUI... Offnet ein Konfigurationsfenster für die Oberfläche.
- ~~~~~~~~~~~~~~~
- Laden... Lädt eine EuraCall-Voreinstellungsdatei.
- Sichern Speichert die Voreinstellungen als EuraCall-Voreinstellungsdatei unter dem Namen 'ENVARC:EuraCall.prefs'.

### Sichern als...

Speichert die Voreinstellungen als EuraCall-Voreinstellungsdatei unter einem vom Benutzer gewählten Namen ab.

# ARexx

#### Makro ausführen...

Startet ein ARexx-Makro. Der EuraCall-Port ist bereits adressiert, und Ein- sowie Ausgaben erfolgen auf der eingestellten Konsole.

~~~~~~~~~~~~~~~

(Scripte)

Alle ARexx-Scripte, die im Verzeichnis 'EuraTools:ARexx/' mit der Endung '.ecall' abgelegt wurden, werden hier aufgelistet und können direkt gestartet werden.

# 5.2.2 Info-Seite

Diese Seite stellt nur eine Art 'Titelblatt' dar.

Wenn Sie registrierter Benutzer sind, finden Sie hier Ihre vollständige Adresse und Telefonnummer, wie sie im Keyfile eingetragen ist.

Mit dem Information-Schalter erhalten Sie das Informationsfenster wie bei einem Aufruf des Menüpunkts Projekt/Über....

Registrieren startet das Registrationsprogramm.

# 5.2.3 Ankommende Telefonate

Auf der Seite, die mit dem Telefonhörer und dem darauf zeigenden Pfeil symbolisiert wird, werden alle Gespräche verwaltet, die bei der Anlage eingegangen sind.

In der Liste werden alle Gespräche verzeichnet, und zwar nach Datum und Uhrzeit sortiert.

In der Spalte daneben steht, welcher Teilnehmer das Gespräch angenommen hat. Der Teilnehmername wird dabei aus der Einstellungsdatei von EuraConfig übernommen. Wenn anstatt einer Teilnehmernummer '--' angezeigt wird, wurde das Gespräch nicht entgegengenommen.

Sofern eine Rufnummer übertragen wurde (z. B. bei vielen Anrufen über ISDN oder Handys), wird sie in der rechten Spalte angezeigt und Anhand des Telefonbuchs identifiziert.

Sie haben die Möglichkeit, diese Liste mit den darüber befindlichen Schaltern zu filtern.

Es gibt hierbei den Teilnehmerfilter, mit dem Sie zum Beispiel alle Einträge von bestimmten Teilnehmern oder Gruppen (zum Beispiel allen Modems) ersehen können.

Desweiteren existiert der Datumsfilter. Damit können Sie zum Beispiel die Liste eines bestimmten Monats, einer Woche oder eines Tages ersehen.

Außerdem lassen sich alle nicht angenommenen bzw. alle angenommenen Gespräche herausfiltern, sowie alle ankommenden Gespräche, die eine Rufnummer übermittelt hatten oder nicht.

Diese Filter lassen sich natürlich beliebig kombinieren.

Unter der Liste finden Sie noch die Anzahl der Einträge in der Liste. Die Filter werden dabei berücksichtigt.

Beachten Sie, daß alle während des Lesevorgangs geführten Gespräche nicht protokolliert werden.

Die TK-Anlage speichert bis zu 75 Einträge. Wenn sie bis dahin nicht gelesen werden, wird bei dem 76. Anruf die komplette Liste gelöscht! Lesen Sie daher unbedingt die Anlage in regelmäßigen Abständen aus.

Anmerkung: Die TK-Anlage protokolliert leider nicht das Jahr eines Eintrags. Das ist eigentlich unproblematisch, es sei denn, die Liste enthält noch Einträge vom letzten Jahr (zum Beispiel beim ersten Lesen nach einem Jahreswechsel). EuraCall versucht, diese Einträge trotzdem zu erkennen. Achten Sie aber stets darauf, daß die Systemuhr des Amiga maximal 20 Minuten von der Anlagenuhr abweicht. Ansonsten kann es passieren, daß Gespräche irrtümlich mit dem letzten Jahr datiert werden.

# Seiten-Menu

Diese Seite besitzt ein eigenes Seiten-Menü:

### Eintrag

Laden... Hinzuladen...

Lädt eine Logdatei (hinzu).

Speichern...

Speichert die gesamte Liste der kommenden Gespräche in eine Datei. Dies schließt auch die gefilterten Einträge ein.

~~~~~~~~~~~~~

Löschen Der momentan angewählte Eintrag wird aus der Liste gelöscht.

Alles löschen

Alle Einträge, die momentan *in der Liste* zu sehen sind, werden unwiederbringlich gelöscht. Zusammen mit dem Filtern können Sie damit zum Beispiel Einträge bis zu einem bestimmten Datum oder alle Einträge ohne Rufnummer, die nicht entgegengenommen wurden, löschen.

Doppelte raus

Dieser Menüpunkt entfernt alle identischen Einträge aus der momentan dargestellten Liste. *Achtung:* Es werden alle Einträge entfernt, die von den Angaben her identisch sind. Sollten wirklich einmal innerhalb einer Minute zwei gleichartige Einträge erzeugt worden sein, geht hierbei ein "echter" Eintrag verloren!

#### ->Telefonbuch

Die Rufnummer des momentan angewählten Eintrags wird in das Telefonbuch übertragen. Dort können Sie dem Eintrag einen Namen geben.

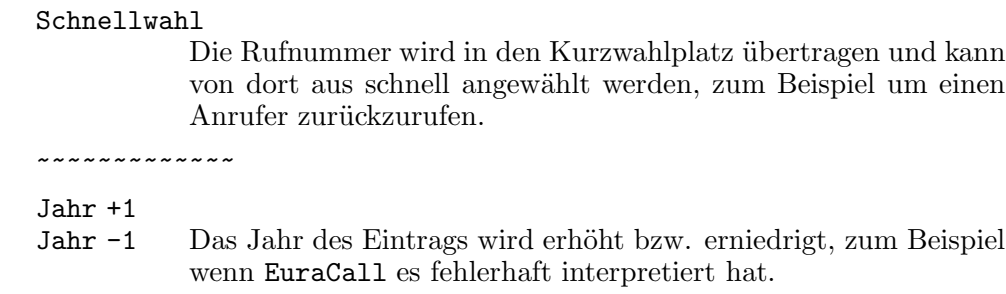

Wichtiger Hinweis: Bei häufigen Anderungen in der Kurzwahlliste beginnt die TK-Anlage, selbständig Ziffern an eingetragene Rufnummern anzuhängen. Überprüfen Sie regelmäßig, ob die Liste richtig ist. Siehe auch Anhang A [Bekannte Bugs], Seite 69.

# 5.2.4 Abgehende Telefonate

Auf der Seite, die mit dem Telefonhörer und dem davon wegzeigenden Pfeil symbolisiert wird, werden alle Gespräche verwaltet, die von der Anlage aus geführt wurden.

In der Liste werden alle Gespräche verzeichnet, und zwar nach Datum und Uhrzeit sortiert.

In der Spalte daneben steht, welcher Teilnehmer das Gespräch geführt hat. Der Teilnehmername wird dabei aus der Einstellungsdatei von EuraConfig übernommen.

Dahinter finden Sie die Länge des Gesprächs und die Gebühren, die die Telefongesellschaft dafür in Rechnung stellt.

Ganz rechts finden Sie die Rufnummer des angerufenen Teilnehmers. Sie wird mithilfe des Telefonbuchs identifiziert. Wenn der Anrufer jedoch ein Privatgespräch eingeleitet hat, wird die Rufnummer verdeckt.

Sie haben die Möglichkeit, diese Liste mit den darüber befindlichen Schaltern zu filtern.

Es gibt hierbei den Teilnehmerfilter, mit dem Sie zum Beispiel alle Einträge von bestimmten Teilnehmern oder Gruppen (zum Beispiel allen Modems) ersehen können.

Desweiteren existiert der Datumsfilter. Damit können Sie zum Beispiel die Liste eines bestimmten Monats, einer Woche oder eines Tages ersehen.

Außerdem lassen sich die Privatgespräche bzw. die Gespräche mit bekannter Rufnummer herausfiltern.

Diese Filter lassen sich natürlich beliebig kombinieren.

Unter der Liste finden Sie neben der Anzahl der Einträge in der Liste auch die Summe der Gesprächszeiten und Gebühren aller in der Liste dargestellten Einträge. Die Filter werden dabei berücksichtigt.

Beachten Sie, daß alle während des Lesevorgangs geführten Gespräche nicht protokolliert werden.

Die TK-Anlage speichert bis zu 1000 Einträge. Wenn sie bis dahin nicht gelesen werden, wird bei dem 1001. Anruf die komplette Liste gelöscht! Denken Sie daher daran, die Anlage regelmäßig genug auszulesen.

Anmerkung: Die TK-Anlage protokolliert leider nicht das Jahr eines Eintrags. Das ist eigentlich unproblematisch, es sei denn, die Liste enthält noch Einträge vom letzten Jahr (zum Beispiel beim ersten Lesen nach einem Jahreswechsel). EuraCall versucht, diese Einträge trotzdem zu erkennen. Achten Sie aber stets darauf, daß die Systemuhr des Amiga maximal 20 Minuten von der Anlagenuhr abweicht. Ansonsten kann es passieren, daß Gespräche irrtümlich mit dem letzten Jahr datiert werden.

# Seiten-Menu

Diese Seite besitzt ein eigenes Seiten-Menü:

### Eintrag

Laden... Hinzuladen... Lädt eine Logdatei (hinzu).

Speichern...

Speichert die gesamte Liste der kommenden Gespräche in eine Datei. Dies schließt auch die gefilterten Einträge ein.

~~~~~~~~~~~~~

Löschen Der momentan angewählte Eintrag wird aus der Liste gelöscht.

### Alles löschen

Alle Einträge, die momentan *in der Liste* zu sehen sind, werden unwiederbringlich gelöscht. Zusammen mit dem Filtern können Sie damit zum Beispiel Einträge bis zu einem bestimmten Datum oder eines bestimmten Teilnehmers löschen.

### Doppelte raus

Dieser Menüpunkt entfernt alle identischen Einträge aus der momentan dargestellten Liste. *Achtung:* Es werden alle Einträge entfernt, die von den Angaben her identisch sind. Sollten wirklich einmal innerhalb einer Minute zwei gleichartige Einträge erzeugt worden sein, geht hierbei ein "echter" Eintrag verloren!

### ->Telefonbuch

Die Rufnummer des momentan angewählten Eintrags wird in das Telefonbuch übertragen. Dort können Sie dem Eintrag einen Namen geben.

#### Schnellwahl

Die Rufnummer wird in den Kurzwahlplatz übertragen und kann von dort aus schnell angewählt werden.

~~~~~~~~~~~~~

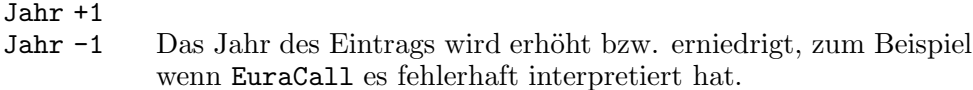

Hinweis: Über PassCall kann die Länge eines Gesprächs aus technischen Gründen nicht ermittelt werden.

Wichtiger Hinweis: Bei häufigen Änderungen in der Kurzwahlliste beginnt die TK-Anlage, selbständig Ziffern an eingetragene Rufnummern anzuhängen. Überprüfen Sie regelmäßig, ob die Liste richtig ist. Siehe auch Anhang A [Bekannte Bugs], Seite 69.

## 5.2.5 Das Telefonbuch

Auf der Seite, die mit dem Telefonbuch symbolisiert wird, werden Rufnummern und zugehörige Namen verwaltet. Das Telefonbuch wird zur namentlichen Identifikation kommender und gehender Gespräche verwendet.

Ein Teil der Einträge wird aus der Kurzwahlliste der EuraConfig-Konfigurationsdatei übernommen. Sie erkennen diese Einträge an der vorgestellten Kurzwahlnummer in eckigen Klammern. In dem Telefonbuch sind diese Einträge außerdem weiß dargestellt und können nicht editiert oder gelöscht werden.

Durch den Neu-Knopf können Sie weitere Einträge in das Telefonbuch einfügen. Drücken Sie dazu den Knopf und geben dann in den beiden Eingabefeldern Name und Rufnummer ein. Die Rufnummer braucht nicht Ihre eigene Vorwahl enthalten; sie können sie aber auch angeben. Als Trennzeichen sind / und - erlaubt.

An das Ende der Rufnummer angehängt, wird das --Zeichen als Joker verstanden. Wenn eine Rufnummer in dem Telefonbuch gesucht wird, hat eine vollständige, passende Rufnummer absoluten Vorrang. Danach wird jeweils die längste passende Rufnummer mit Jokerzeichen bevorzugt. Dies gilt übrigens auch für die übernommenen Rufnummern aus der Kurzwahlliste.

Ein Beispiel: Der Empfang der Firma Meier hat die Rufnummer '0234/33456-0' und die Faxnummer '0234/33456-133'. Gelegentlich rufen Sie aber auch direkt Mitarbeiter der Firma an, dessen Durchwahl Sie kennen, oder werden von verschiedenen Mitarbeitern angerufen.

Wenn Sie in das Telefonbuch '0234/33456-133' eintragen, wird lediglich das Faxgerät der Firma richtig erkannt. Alle anderen Rufnummern bleiben jedoch unerkannt, und der Eintrag aller Nummern, die diese Firma hat, ist zu aufwendig.

Durch den Eintrag 'Firma Meier' mit der Rufnummer '0234/33456-' (beachten Sie das '-' am Ende, und daß die Durchwahl weggelassen wurde) in das Telefonbuch erkennt EuraCall nun sämtliche Rufnummern der Firma Meier korrekt! Das Faxgerät wird jedoch immer noch erkannt, da es eine vollständige Rufnummer ist.

Durch Anwahl können bereits erstellte Einträge nachträglich verändert werden. Löschen löscht den momentan angewählten Eintrag aus der Liste.

Die Liste wird durch Sortieren oder beim nächsten Programmstart automatisch alphabetisch sortiert.

# 5.2.6 Das Konfigurationsfenster

Hier stellen Sie verschiedene Parameter ein, die sich auf EuraCall selbst beziehen.

Start Hier stellen Sie ein, wie der Programmstart ablaufen soll.

### Anrufslisten lesen

Bei Programmstart werden direkt die kommenden und gehenden Gespräche aus der Anlage ausgelesen.

- Dateien Hier stellen Sie ein, wo EuraCall die benötigten Dateien findet.
	- Kommend Dies ist die Logdatei für kommende Gespräche. Voreingestellt ist 'PROGDIR:Incoming.log'.
	- Gehend Dies ist die Logdatei für gehende Gespräche. Voreingestellt ist 'PROGDIR:Outgoing.log'.

#### Telefonbuch

Hier wird das Telefonbuch abgespeichert. Voreingestellt ist 'PROGDIR:PhoneBook'.

# EuraConfig

Dies ist die EuraConfig-Konfigurationsdatei. Aus ihr werden die Teilnehmernamen und die Kurzwahlliste übernommen. Voreingestellt ist 'ENV:EuraConfig.prefs'.

#### ARexx-Con

Dies ist die Console, die für ARexx-Ein- und Ausgaben verwendet wird. Eine Anderung wirkt sich erst beim nächsten Programmstart aus.

### Schnittstelle

Mit welcher Schnittstelle ist die TK-Anlage verbunden?

- PassCall Wenn diese Option aktiviert ist, holt sich EuraCall die Gebührendaten nicht von dem Gebührenkit der Anlage, sondern über PassCall von dem Druckerport. PassCall muß dazu gestartet sein.
- Device Name des Schnittstellentreibers. Bei der internen Schnittstelle geben Sie hier 'serial.device' an. Achten Sie unbedingt auf korrekte Groß-Kleinschreibung! Anmerkung: Die Einstellung in den Tooltypes überschreibt stets die in der Konfigurationsdatei abgelegte Einstellung.
- Unit Die logische Einheit der Schnittstelle. Bei der internen Schnittstelle stets '0'. Wenn Sie eine Schnittstellenkarte verwenden, finden Sie in der Anleitung zur Karte Namen und Unit der Schnittstelle. Anmerkung: Die Einstellung in den Tooltypes ¨uberschreibt stets die in der Konfigurationsdatei abgelegte Einstellung.

RTS/CTS Schaltet ein zusätzliches Handshaking ein. Dadurch kann eine Verbindung zur Anlage allerdings auch gar nicht erst zustandekommen. Anmerkung: Die Einstellung in den Tooltypes ¨uberschreibt stets die in der Konfigurationsdatei abgelegte Einstellung.

Listen Hier wird eingestellt, wie sich die Listen verhalten sollen.

Sortieren

Sollen die kommenden und gehenden Gespräche chronologisch (jüngster Eintrag ist unten) oder antichronologisch (jüngster Eintrag ist oben) sortiert werden?

# 5.3 Der ARexx-Port

# 5.3.1 ARexx-Port

EuraCall stellt einen ARexx-Port zur Fernsteuerung zur Verfügung. Der Portname lautet EURACALL, gefolgt von einem Punkt und der Nummer der Instanz.

Den genauen Namen können Sie aus dem Info...-Fenster ersehen.

EuraCall-ARexx-Scripte haben normalerweise die Endung '.ecall'.

Im folgenden werden die einzelnen ARexx-Kommandos beschrieben. Beachten Sie dazu auch die ARexx-Kommandos, die MUI zur Verfügung stellt (siehe MUI-Anleitung).

# 5.3.2 Die Beispielprogramme

Folgende Beispielprogramme finden Sie in diesem Paket:

Version.ecall

Gibt die Versionsnummer aus.

Page.ecall

Gibt den Inhalt der momentan dargestellten Liste aus.

# 5.3.3 VERSION

Befehl VERSION CHECK/N

### Beschreibung

Liefert die EuraCall-Programmversion und prüft auf eine Befehlssatz-Revision. Hiermit kann man leicht prüfen, ob EuraCall die Befehle in einem ARexx-Script verstehen wird, wenn Befehle einer höheren Befehlssatz-Revision als 1 verwendet werden.

### Parameter

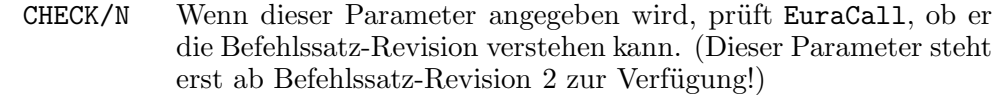

- Result Versionsstring, Format: "1.2(24.6.97)". Mit dem PARSE-Kommando von ARexx kann dieser String leicht zerlegt werden.
- RC 20 : Die zu prüfende Befehlssatz-Revision ist größer als die Revision von EuraCall.

# 5.3.4 PAGE

# Befehl PAGE NUMBER/N [Rev.6]

#### Beschreibung

Liefert die momentan vom User ausgewählte Seite. Wenn der Parameter NUMBER angegeben ist, kann die Seite danach auch umgeschaltet werden.

## Parameter

NUMBER/N Wenn dieser Parameter angegeben wird, wechselt EuraCall auf die entsprechende Seite (siehe unten).

### Seiten

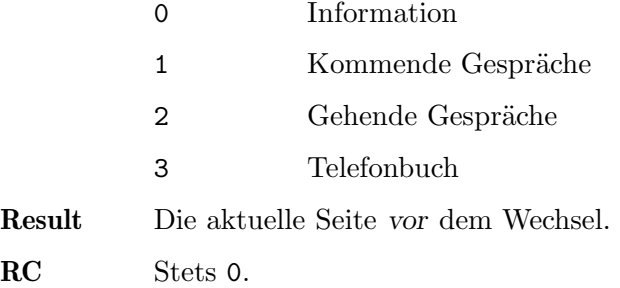

# 5.3.5 GETTK

Befehl GETTK [Rev. 6]

### Beschreibung

Wenn die "Kommende Gespräche"-Seite eingestellt ist, wird die Liste der kommenden Gespräche aus der Anlage ausgelesen. Analog wird bei der "Gehenden Gespräche"-Seite die gehenden Gespräche ausgelesen.

Bei allen anderen Seiten passiert nichts.

## Parameter

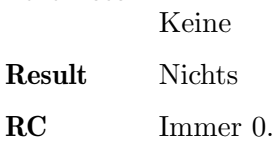

# 5.3.6 ENTRIES

Befehl ENTRIES [Rev. 6]

# Beschreibung

Es wird die Anzahl der Einträge in der Liste der akuellen Seite zurückgeliefert. Wenn die Informations-Seite aktuell ist, ist das Ergebnis stets 0.

# Parameter

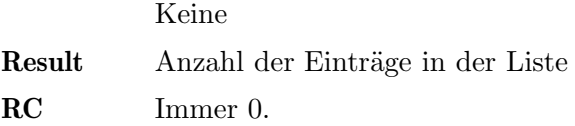

# 5.3.7 GETENTRY

Befehl GETENTRY NUMBER/N [Rev.6]

# Beschreibung

Liest den entsprechenden Eintrag aus der momentan dargestellten Liste aus.

## Parameter

 $NUMBER/N$  Eintrag-Nummer in der Liste, gezählt ab 0.

Result Die dargestellte Zeile. Einzelne Elemente der Zeile werden durch Spaces voneinander getrennt und können so durch den ARexx-Befehl PARSE schnell aufgeteilt werden.

# Kommende Gespräche

- 1. Datum: 'tt.mm.jjjj'
- 2. Uhrzeit: 'ss:mm'
- 3. Teilnehmer: 'nr' oder 'nr(name)'
- 4. Rufnummer (wenn Übermittelt, ohne Trennzeichen, stets mit Vorwahl)
- 5. Name (aus Telefonbuch, wenn bekannt)

# Gehende Gespräche

- 1. Datum: 'tt.mm.jjjj'
- 2. Uhrzeit: 'ss:mm'
- 3. Dauer (in Sekunden)
- 4. Gebühren (in Pfennigen)
- 5. Teilnehmer: 'nr' oder 'nr(name)'
- 6. Rufnummer des Gesprächsziels (ohne Trennzeichen, evtl. ohne Vorwahl)
- 7. Name (aus Telefonbuch, wenn bekannt)

## Telefonbuch

- 1. Name in Anführungsstrichen: '"name"'
- 2. Rufnummer (mit Trennzeichen, evtl. ohne Vorwahl)

RC Stets 0.

# 6 PassCall

# 6.1 Funktion

EuraCall erfordert normalerweise das Gebührenkit 1000. Das Gebührenkit ist nicht einfach nur ein größerer Zwischenpuffer für den Druckerport, sondern unterscheidet sich davon erheblich.

Zunächst einmal werden sämtliche Telefonate (kommend wie gehend) ausfallsicher gespeichert, unabhängig von der Konfiguration des Druckerports. Der Computer muß dazu nicht eingeschaltet bleiben.

Ein weiterer wichtiger Unterschied ist, daß das Gebührenkit über den Konfigurationsport abgefragt wird und nicht über den Druckerport!

PassCall ermöglicht nun auch eine Gebührenauswertung über EuraCall ohne das Gebührenkit. Das Programm ersetzt das TSR-Programm von Ackermann. Es läuft völlig unsichtbar im Hintergrund und schneidet alle Geb¨uhreninformationen vom *Drucker*port der Anlage mit. EuraCall kann dann die Logbücher vom *laufenden* PassCall auslesen.

Ein erheblicher Nachteil ist, daß PassCall dauernd im Hintergrund laufen, der Amiga dazu folglich eingeschaltet bleiben muß. Wird er ausgeschaltet bzw. PassCall beendet, speichert die Anlage nur zehn Gebührensätze zwischen, der Rest geht verloren. Der Zwischenspeicher wird außerdem bei Reset oder Stromausfall gelöscht. Beachten Sie in dem Zusammenhang auch, daß PassCall nur funktionieren kann, solange das Multitasking nicht abgeschaltet wird (zum Beispiel durch die meisten Demos oder Spiele)!

Außerdem müssen Sie zum Betrieb von PassCall den Konfigurations- und Druckerport der Anlage tauschen. Eine Konfiguration der Anlage, während PassCall läuft, ist dann nicht mehr möglich. Da zum Tausch ein Reset der Anlage notwendig ist, gehen auch alle bis dahin in der Anlage angefallenen Gebühreninformationen verloren. Eine lückenlose Gebührenauswertung ist deshalb sehr schwierig.

Es ist daher sicherlich sinnvoller, vor der Gebührenauswertung bzw. Konfiguration das serielle Kabel an der EuraCom in den dazu passenden Port umzustecken. Schalten sie aber bitte vorher unbedingt Ihren Amiga aus!

Am idealsten ist jedoch eine eigene serielle Verbindung zwischen dem Druckerport und Ihrem Amiga. Dann entfällt der lästige Tauschvorgang, und die Anlage kann auch weiterhin bequem konfiguriert werden, während PassCall läuft.

HINWEIS: Eine Auswertung der Gesprächslänge ist mit PassCall nicht möglich! Sie ist stets 0.

# 6.2 Programmaufruf

PassCall kann von der Shell oder von der Workbench aus gestartet werden.

Von der Shell aus können folgende Parameter angegeben werden:

D=DEVICE/K

U=UNIT/K/N

Hier geben Sie die Schnittstelle an, an der der Druckerport der EuraCom angeschlossen ist. Default ist die interne serielle Schnittstelle serial.device, Unit 0.

P=PATH/K Hier wird der Pfad für die PassCall-Logbücher angegeben. Er sollte idealerweise auf einer nicht schreibgeschützten Festplatte liegen. Flüchtige Geräte (z. B. eine RAM-Disk) sind nicht zu empfehlen, da bei einem Stromausfall oder Programmabsturz die Logbücher gelöscht werden. Wenn der Parameter nicht angegeben wird, werden die Logbücher in 'EuraTools:' geschrieben.

### PF=PRINTFILE/K

Wenn Sie hier ein Gerät (z. B. 'PRT:') oder eine Datei angeben, werden alle Ausgaben vom Druckerport der Anlage auch dorthin umgeleitet. Die Ausgaben werden dabei stets an eine bestehende Datei angehängt.

### RX=AREXX/K

Hier kann der Dateiname eines ARexx-Scripts angegeben werden. Dieser Script wird immer dann aufgerufen, wenn PassCall einen neuen Eintrag erhalten hat.

### RXC=AREXXCON/K

Dies ist die Ausgabe-Konsole für die ARexx-Scripte.

CXPRI/K/N

Die Priorität als Commodity, Voreinstellung ist 0.

DEBUG/S Damit aktivieren Sie einen Debug-Modus. Es werden alle vom Druckerport empfangenen Zeilen angezeigt. Wenn eine Zeile in das Logbuch aufgenommen wurde, erscheint dahinter noch ein Häkchen-Sinnbild (./). Diesen Modus benötigen Sie wirklich nur dann, wenn Sie Probleme mit PassCall haben und mich deshalb anschreiben möchten.

Die Logdateien werden übrigens von PassCall vollautomatisch verwaltet. Sie brauchen sich um nichts zu kümmern. Bitte löschen Sie keine Logdateien manuell, da ansonsten Anrufe verlorengehen!

Bei dem Start von der Workbench können im Piktogramm von PassCall folgende Merkmale angegeben werden:

### DEVICE

- UNIT Hier geben Sie die Schnittstelle an, an der der Druckerport der EuraCom angeschlossen ist. Default ist die interne serielle Schnittstelle serial.device, Unit 0.
- PATH Dies entspricht dem P=PATH-Parameter der Shell, siehe dort.

### PRINTFILE

Dies entspricht dem PF=PRINTFILE-Parameter der Shell, siehe dort.

AREXX

AREXXCON Dies entspricht RX=AREXX und RXX=AREXXCON.

#### CX\_PRIORITY

Dies entspricht dem CXPRI-Parameter der Shell, siehe dort.

DONOTWAIT

Dieses Merkmal sollten Sie angeben, wenn PassCall in der WBStartup der Workbench gestartet werden soll.

Beendet wird PassCall durch erneuten Programmaufruf oder durch Senden eines <CTRL-C> an den PassCall-Prozeß. Das Programm wird nicht beendet, während eine Anfrage von EuraCall erfolgt oder noch ARexx-Scripte laufen.

Hinweis: Es ist nicht zwingend erforderlich, PassCall vor einem Reset oder vor Abschalten des Rechners zu beenden. Die Logdateien werden nur kurz zum Ergänzen eines Eintrags geöffnet und sind sonst durchgehend geschlossen und gültig. Stellen Sie aber trotzdem sicher, daß die Logdateien nicht gerade beschrieben werden, wenn Sie das System zurücksetzen oder abschalten.

# 6.3 ARexx

Auch wenn dies so zu sein scheint, verfügt PassCall nicht über einen eigenen ARexx-Port.

Bitte adressieren Sie in dem von PassCall aufgerufenen Script als erstes einen anderen Port. An den PassCall-Port dürfen keinerlei Kommandos gelangen!

# Anhang A Bekannte Bugs

# A.1 EuraTools

EuraTools wurde auf einem Amiga4000/o6o mit Kick 3.0, 28 MB RAM, 1GB HD, CyberStorm MKII + SCSI, CyberVision 4MB und BSC MultiFace II geschrieben.

Als TK-Anlage wird eine Ackermann EuraCom 180 mit Firmware V1.11b und Gebührenkit verwendet.

Die folgenden Bugs im Programm sind momentan bekannt:

- Die Konfiguration von zwei quervernetzten Anlagen ist noch nicht getestet. Bitte setzen Sie sich unbedingt mit mir in Verbindung, wenn Sie eine quervernetzte Anlage verwenden!
- Der Abspeichervorgang des Logbuchs unmittelbar nach dem Auslesen des Gebührenkits ist kritisch. Alle Gespräche, die während des Abspeicherns in den Gebührenspeicher der Anlage eingetragen werden, gehen *verloren*! Ich werde verschiedene Sicherungsmethoden ausprobieren, allerdings garantiert keine der Methoden hundertprozentige Sicherheit. Das Risiko wird jedoch deutlich reduziert, wenn die Gesprächs-Logbücher ungehindert auf eine schnelle Festplatte geschrieben werden können. Von einem direkten Speichern der Listen auf Diskette rate ich aus diesem Grund dringend ab.
- EuraConfig schmeißt beim Start und w¨ahrend des Betriebs mehrere PatchWork-Hits. Diese stammen von einem Fehler in MUI.
- EuraCall stürzt bei mir bei einer großen Liste von kommenden Gesprächen (mehr als 1500 Einträge) aus bisher ungeklärten Gründen ab.

Wenn Sie selbst einen Fehler gefunden haben, schauen Sie bitte zunächst hier und in der FAQ nach, ob er bereits bekannt ist und vielleicht sogar ein Workaround existiert.

Sollten Sie dort nichts über den Fehler finden, stellen Sie bitte zunächst sicher, daß Sie eine aktuelle Version von EuraTools und MUI verwenden. Entfernen Sie dann bitte alle System-Hacks, damit Komplikationen mit schlecht geschriebenen Programmen wegfallen.

Sollte der Fehler selbst dann noch auftreten, schreiben Sie mich bitte an! Beschreiben Sie, wann der Fehler auftritt und wie er sich äußert. Wenn er reproduzierbar ist, beschreiben Sie, nach welchen Schritten er auftritt. Wenn das System abstürzt, geben Sie bitte auch den Alert-Code an und legen (wenn Möglich) Enforcer-, Mungwall und Poolwatch-Ausz¨uge bei. Eine Beschreibung Ihres Systems (Modell, CPU, RAM, Erweiterungskarten usw.) sowie der verwendeten Anlage (Firma, Modell, Firmware, Gebührenkit vorhanden usw.) darf natürlich auch nicht fehlen.

# A.2 EuraCom

Aufgrund der Fülle von Firmware-Fehlern in der EuraCom habe ich noch ein eigenes Kapitel für die Fehler sowie deren Beseitigung erstellt. Wenn nicht anders beschrieben, beziehen sich die Fehler auf alle Firmware-Versionen bis V1.11b.

*Fehler in der Kurzwahlnummern-Liste*

Ein schwerer Fehler tritt bei häufigen Änderungen in der Kurzwahlnummernliste auf. Die Anlage fängt irgendwann an, an bestimmte Einträge Ziffern anzuhängen. Dies geht sogar so weit, daß selbst über ein masterberechtigtes Telefon nachher die Einträge nicht mehr richtiggestellt werden können oder die ganze Liste zum Beispiel verschoben wird. Der Fehler wird im Laufe der Zeit immer schlimmer.

Workaround: Prüfen Sie regelmäßig, ob die Kurzwahlnummernliste noch mit Ihren Vorstellungen übereinstimmt. Wenn es zu den Problemen kommt, hilft leider nur noch ein komplettes Rücksetzen der Anlageneinstellungen und anschließende Neukonfiguration (vorher gegebenfalls die Gebühreninformationen mit EuraCall auslesen!).

*Geb¨uhrensumme l¨oschen*

Die TK-Anlage erlaubt derzeit keinen Zugriff auf das Summenfeld. Über eine undokumentierte Funktion scheint dies jedoch trotzdem möglich zu sein. Ansonsten Workaround: Mit masterberechtigtem Telefon manuell löschen.

*Alarmsensor aktivieren*

Dies ist über den Konfigurationsport der Anlage nicht möglich. Workaround: Mit masterberechtigtem Telefon manuell einstellen.

*Weckzeit einstellen*

Die Weckzeit wird über den Konfigurationsport nur übernommen, wenn es sich bei dem zu weckenden Teilnehmer um ein Telefon handelt. Bei anderen Geräten (z. B. multifunktionale Geräte) ignoriert die TK-Anlage eine Anderung der Weckzeit über EuraConfig, obwohl dies eigentlich möglich und auch sinnvoll ist.

Workaround: Für die betroffenen Teilnehmer mit masterberechtigtem Telefon manuell einstellen.

*Eintr¨age in der Fehlerliste*

Die Firmware V1.07 erzeugt gelegentlich Einträge in die Fehlerliste. Dies bedeutet jedoch nicht, daß die Anlage repariert werden muß. Ein Update auf eine aktuellere Firmware-Version ist trotzdem anzuraten.

*Anlage per Telefon r¨ucksetzen*

Gelegentlich konnte es vorkommen, daß man die Anlage nicht mehr mit dem Telefon zurückgesetzt werden konnte; vor allem nach Aufruf von EuraCall. Ich gehe davon aus, daß der Fehler jetzt behoben ist. Bitte schreiben Sie mich an, wenn dies noch nicht der Fall sein sollte.

Workaround: Anlage kurzzeitig vom Netz trennen.

Sollten Sie noch weitere Fehler finden, informieren Sie mich bitte per E-Mail.
### Anhang B Problemecke

Sollten Sie Probleme mit EuraTools haben, die Sie sich nicht erklären oder nicht lösen können, dann schauen Sie bitte zuerst einmal in diese Liste und in das Kapitel Anhang A [Bekannte Bugs], Seite 69.

Wenn Sie auch hier nicht fündig werden, schreiben Sie mich bitte (möglichst per E-Mail) an.

#### B.1 Generelles zu EuraConfig, EuraCall und PassCall

Als allererstes sollten Sie sicherstellen, daß Sie die aktuellste Version der Software verwenden. Deren Versionsnummer erhalten Sie über meine Homepage oder per E-Mail auf Anfrage.

*Das Programm st¨urzt w¨ahrend dem Betrieb oder beim Beenden ab.*

Beide Programme benötigen zum Betrieb mindestens 16KByte Stack. Achten Sie also darauf, daß im Piktogramm entsprechend viel Platz reserviert ist. Beim Start von der Shell können Sie mit dem Kommando stack 16384 ausreichend viel Platz schaffen. Das Problem tritt besonders dann auf, wenn Sie MUI V3.7 verwenden. Sie sollten unbedingt auf die aktuelle MUI-Version (V3.8 oder neuer) updaten!

Die Übertragung bricht nach ca. 30 Sekunden mit einer Fehlermeldung ab.

- Stellen Sie in den Tooltypes bzw. Voreinstellungen das richtige Device und die richtige Unit ein. Gehen Sie sicher, daß bei einem Aufruf aus der Shell das Device und die Unit als Parameter angegeben wurden.
- Prüfen Sie, ob der richtige Anlagenhersteller eingetragen ist.
- Prüfen Sie die Verbindung zwischen EuraCom und dem Amiga. Beachten Sie, daß die CTS- und RTS-Leitungen verwendet werden.
- Schalten Sie RTS/CTS im Konfigurationsfenster aus.
- Wurde die richtige Schnittstelle der EuraCom verwendet?

*Der Warnhinweis ist zwar nett, aber irgendwann nervt er einfach!* Der Warnhinweis wird nicht mehr angezeigt, sobald eine Konfigurationsdatei abgelegt wurde. Dies können natürlich nur registrierte Benutzer.

*Ich m¨ochte eine neue Firmware-Version einbauen. Was muß ich beachten?* EuraTools ist bis zur Firmware-Version 1.11b kompatibel. Inwiefern neue Versionen (zum Beispiel die sagenumwobene V2.0) unterstützt werden, kann ich momentan nicht sagen.

Ich bekomme eine Fehlermeldung, daß eine Struktur eine andere Länge *hat als erwartet.*

> Wenn es einmalig passiert, handelte es sich wohl um einen Übertragungsfehler. Ansonsten verwenden Sie eine noch neuere Firmware-Version. Diese ist nicht kompatibel zu dieser Release von EuraTools. Warten Sie auf ein Update.

*Meine Anlage ist mit einem kleinen Amiga verbunden, ¨uber den ich die Konfiguration vornehmen m¨ochte. Einstellen m¨ochte ich jedoch auf einem großen Amiga.*

> Um es vorwegzunehmen: ich werde keine Shell-Version oder eine Kick1.3 kompatible Version oder ähnliches schreiben!

> Installieren Sie EuraConfig auf beiden Rechnern. Auf dem großen Amiga geben Sie in jedem Fall das Tooltype NOREADTK an.

> Sie können jetzt die Einstellungen an dem großen Amiga vornehmen und in eine Datei sichern. Diese Datei laden Sie in EuraConfig auf dem kleinen Amiga und lassen es zur Anlage übertragen.

> Um etwas Speicher zu sparen, können Sie auf dem kleinen Amiga die Software mit der Option ICONIFY starten und die Übertragung per ARexx- Script erledigen.

Mit EuraCall verfahren Sie entsprechend.

*Ich m¨ochte die Geb¨uhren ¨uber den Druckerport auswerten.*

Sie können dazu EuraCall zusammen mit PassCall verwenden, siehe dort.

*Wie sieht es mit der Firmware V2 aus?*

Auf jeden Fall werde ich versuchen, EuraTools auch auf diese Firmware anzupassen. Ob dies möglich sein wird, steht und fällt jedoch alleine damit, ob Ackermann das Ubertragungsprotokoll freigibt bzw. jemand anderes oder ¨ ich es austüfteln kann. Die Chancen stehen meines Erachtens recht gut, aber eine verbindliche Zusage kann ich noch nicht geben.

Was ist das eigentlich für ein merkwürdiges Dingsda im Icon?

Das 'Dingsda' soll eine EuraCom / Alcatel darstellen. Quante-User möchte ich bitten, im Piktogramm ihre Anlage wiederzuerkennen. (Wie sehen eigentlich die Bosch-Anlagen aus?)

*Ist es wirklich so schlimm, wie der Warnhinweis sagt?*

Meine Erfahrung mit der EuraCom zeigt, daß die Anlage sich selbst gegen eine Fehlkonfiguration weitestgehend schützen kann. Probleme, die durch EuraConfig bisher auftraten, waren in keinem Fall gefährlich oder beschädigten irgendwelche Hardware. Trotzdem kann und will ich zu meiner eigenen Sicherheit nicht ausschließen, was in dem Warnhinweis steht.

Wird es EuraTools auch für den PC geben?

Das wird doch wohl kein Neid auf die Software einer veralteten Daddelkiste sein?! ;-)

#### B.2 EuraConfig

*Eine externe Rufumleitung klappt einfach nicht. Was mache ich falsch?*

Die externe Rufnummer *muß* ohne Amtsholungs-Null eingegeben werden. Die Anlage erkennt interne Nummern bereits daran, daß sie zweistellig sind.

Außerdem müssen Sie die Rufweitergabe in Globales/Verschiedenes aktivieren!

Ich habe Einträge im Fehlerspeicher. Ist meine TK-Anlage defekt?

Nein. Es kann (besonders bei älteren Firmware-Versionen) sehr selten vorkommen, daß die Anlage einen Fehler registriert. Im Normalfall können Sie diese Fehler ignorieren. Sie könnten jedoch für den technischen Support des Herstellers von Interesse sein, wenn Sie ungewöhnliche Probleme mit der Anlage haben.

*Wie kann ich den Sensor aktivieren bzw. deaktivieren?*

Auch das ist vermutlich ein Bug in der Firmware. Dies ist momentan nur über ein masterberechtigtes Telefon möglich. Die Rufnummer #\*551# aktiviert den Sensor, #\*550# deaktiviert ihn wieder.

Warum wird nur für Telefone eine eingestellte Weckzeit übernommen?

Dies ist ein Bug in der Firmware der TK-Anlage bis V1.11b. Über das Telefon ist dies einwandfrei möglich und wird auch entsprechend in dem Status-Blatt angezeigt. Es läßt sich nur nicht über das Konfigurationsprogramm verändern.

Warum dauert die Prüfsummenberechnung so lange, obwohl ich einen *680x0 habe?*

> Die Prüfsumme wird nicht von Ihrem Amiga berechnet, sondern von der TK-Anlage. Sie benötigt dafür eine halbe bis eine Minute.

#### B.3 EuraCall

*Auf dem PC gibt es noch die M¨oglichkeit, die Liste zu l¨oschen.*

*Warum hat EuraCall das nicht auch?*

Im Gegensatz zu der PC-Gebührenauswertung brauchen Sie sich bei EuraCall nicht um die Verwaltung der Liste zu kümmern. EuraCall ¨ubernimmt dies f¨ur Sie.

Dies geschieht wie folgt: wenn Sie die Gebührenliste auslesen, wird sie komplett aus der Anlage ausgelesen und in die Logdatei übernommen. Wenn der Schreibzugriff auf die Logdatei erfolgreich war (und nur dann!), wird die Gebührenliste der Anlage gelöscht. Auf diese einfache Weise werden Eintragsduplikate vermieden.

Von einem gleichzeitigen Betrieb von EuraCall und einer anderen Gebührenauswertung rate ich ab. Wenn es jedoch nicht zu umgehen ist, verwenden Sie EuraCall stets als letztes!

Wenn ich EuraCall starte, liest er nur sehr kurz. Die Gebührenlisten *bleiben leer.*

> EuraCall holt sich die Gebührenlisten über den Konfigurationsport der Anlage, *nicht* über den Druckerport. Ein Gebührenkit ist dazu erforderlich.

> Wenn Sie EuraCall zusammen mit PassCall verwenden, schauen Sie bitte in die FAQ von PassCall.

Warum sieht die Druckausgabe von EuraCall so unübersichtlich aus?

Die Druckausgabe ist für den Menschen zwar relativ unleserlich, aber für ARexx zum Beispiel leicht verständlich. In Zukunft wird es möglich sein, die Druckausgabe durch einen ARexx-Script nach eigenen Bedürfnissen formatieren zu lassen. Das Datenformat steht hiermit schon fest.

*ISDN-Geräte, die an einem der internen ISDN-Ports angeschlossen sind,* 

*werden in* EuraCall *stets mit der Teilnehmer-Nummer* 00 *bzw.*

*mit der Sammelrufnummer angegeben, obwohl ich eine Teilnehmer-Nummer zugewiesen habe.*

> Sie müssen die Teilnehmer-Nummer des Geräts unbedingt auch im Gerät selbst eintragen. Bei der TKR ProLink (baugleich mit ELSA MicroLink

ISDN TL.V.34) geht dies zum Beispiel mit dem Kommando AT+ICLI=xx, wobei xx die interne Teilnehmernummer des Gerätes ist.

*Warum enth¨alt der Teilnehmerfilter keine Teilnehmer und bei eingestelltem*

Gerätetyp wird alles herausgefiltert?

EuraCall holt sich die Teilnehmer-Informationen (Teilnehmer-Nummer, Name, Gerätetyp) aus der EuraConfig-Konfigurationsdatei. Diese kann jedoch nur von registrierten Benutzern erzeugt werden.

Wenn Sie sie in einem unüblichen Pfad abgelegt haben, müssen Sie diesen Pfad in den EuraCall-Voreinstellungen angeben!

#### Welche Gebührenübermittlung benötige *ich, und wie wird sie beantragt?*

Wenn Sie einen ISDN-Komfortanschluß der Deutschen Telekom benutzen, haben Sie bereits eine ausreichende Gebührenübermittlung.

Ansonsten können Sie die Gebührenübermittlung wie folgt beantragen (Preise Stand Mai 1997, Irrtum vorbehalten):

Gebührenübermittlung bei Gesprächsende (AOCE)

Hier wird am *Ende* des Gesprächs die Gesprächslänge und kosten übermittelt. Im Komfortanschluß ist dies bereits enthalten. Beim Standardanschluß kann dies für 1,00 DM im Monat pro B-Kanal (also im Normalfall für 2,00 DM im Monat) hinzugeschaltet werden. Manche Telekom-Mitarbeiter sind hier leider recht schlecht informiert und legen Ihnen nahe, daß dafür ein Komfortanschluß notwendig ist. Das ist definitiv nicht der Fall! Setzen Sie sich also unbedingt durch.

Gebührenübermittlung während des Gesprächs (AOCD)

Hier wird sowohl *während* des Gesprächs als auch am *Ende* die Gesprächslänge und -kosten übermittelt. EuraCall arbeitet dadurch nicht anders (d. h. das Gespräch wird auch dann erst am Ende in die Liste übernommen), aber analoge und ISDN-Telefone mit entsprechender Gebührenanzeige werten diese Information aus. AOCD kostet 1,50 DM im Monat pro B-Kanal (also im Normalfall 3,00 DM im Monat).

Umwandlung in einen Komfortanschluß

Sie können Ihren ISDN-Standardanschluß auch in einen Komfort $anschluß$  umwandeln lassen und erhalten dann zusätzlich  $AOCE$ (siehe oben) und eine (gebührenpflichtige) Anrufweiterschaltung ¨uber die Vermittlungsstelle. Dies kostet 5,00 DM im Monat.

Der Deutschen Telekom können Sie den Auftrag unter 01114 erteilen.

*Funktioniert* EuraCall *auch mit den Geb¨uhreninformationen vom Druckerport der TK-Anlage?*

> Dies geht nur in Verbindung mit PassCall. Der Rechner muß dazu ständig eingeschaltet bleiben.

*Wird es mit* EuraCall *m¨oglich sein, die Rufnummern von kommenden*

Gesprächen anzuzeigen und ggfs. sogar zu identifizieren?

Die EuraCom stellt Informationen über den kommenden Anruf erst zur Verfügung, wenn es schon 'zu spät' ist, nämlich erst dann, wenn das Gespräch entgegengenommen und beendet wurde oder der Anrufer niemanden erreicht und auflegt. Eine solche Identifikation ist mit der Firmware V1 also nicht möglich.

Ob sich dies mit der Firmware V2 ¨andern wird, ist noch nicht bekannt.

Läßt es sich bei kommenden, nicht angenommenen Gesprächen nicht *feststellen, auf welcher MSN angerufen wurde?*

Leider nein, da das Gebührenkit diese Information nicht zur Verfügung stellt.

### B.4 PassCall

Die Gespräche mancher Teilnehmer werden nicht gedruckt, und/oder

*kommende Gespr¨ache werden nicht protokolliert.*

PassCall wertet nur aus, was er vom Druckerport erhält. Konfigurieren Sie den Druckerport entsprechend, daß er auch die gewünschten Telefonate ausdruckt.

*Die angezeigte Geb¨uhr ist zu hoch / zu niedrig.*

Uberprüfen Sie, ob Sie für den Teilnehmer den richtigen Gebührenfaktor eingestellt haben. Generelle Beschwerden zum Preis/Leistungsverhältnis leiten Sie bitte an Ihren Telefonnetzbetreiber weiter. ;-)

Die Gesprächsdauer wird immer mit 0'00 angegeben! Der Druckerport überträgt leider nicht die Gesprächsdauer.

In der Gebührenliste fehlen gelegentlich Gespräche!

Einträge gehen verloren, wenn:

- PassCall zu lange nicht aktiviert war und der Druckerpuffer der Anlage ¨uberlief.
- die Anlage zurückgesetzt wurde, ohne das PassCall vorher den Puffer geleert hat (zum Beispiel nach einem Portwechsel!).
- der Strom ausgefallen ist.

Sollte dies zu einem Problem werden, empfehle ich den Kauf des Gebührenkits.

*Was ist das Geb¨uhrenkit, und wo kann ich es kaufen?*

Das Gebührenkit besteht aus einem 32KByte-EEPROM (150ns), einer Umbauanleitung und einer Gebührenauswertungssoftware für MS-DOS. Der Baustein wird mit dem alten EEPROM der Anlage ausgetauscht und speichert dann bis zu 1000 gehende und 75 kommende Gespräche ausfallsicher mit.

Sie benötigen außerdem die Firmware V1.10b oder höher!

Sie erhalten das Kit in aller Regel von Ihrem ISDN-Fachhändler, von TKR (http://www.tkr.de) oder direkt von Ackermann über ihre Hotline, Rufnummer 01908-72487.

Von einem Selbstbau des Kits rate ich ab, da dann Inkompatibelitäten auftreten können oder die Anlage sogar überhaupt nicht mehr funktioniert.

### B.5 EuraCom / Maxima / Integral / Alcatel

Ist die EuraCom abhörsicher?

Wie es aussieht, nicht. Unter ganz bestimmten Umständen ist es möglich, daß ein dritter ungewollt Gespräche belauschen kann. Laut Ackermann ist dieser Fehler allerdings mit der Firmware-Version 1.11 behoben worden.

Zu Ihrer Sicherheit sollte bei älteren Firmware-Versionen die Kurzwahlliste nicht verwendet werden, um diese Gefahr zu vermeiden.

*Rufnummern in der Kurzwahlliste ver¨andern sich bzw. lassen sich nicht mehr richtigstellen.*

> Dies ist ein Fehler der TK-Anlage bis einschließlich V1.11b. Die Anlage muß auf die Herstellereinstellungen zurückgesetzt und neu konfiguriert werden.

Ich kann die Anlage plötzlich nicht mehr über das Telefon zurücksetzen.

Dieser Fehler scheint mit dem alten EuraCall-Bug zusammengehangen zu haben. Wenn Sie die Anlage kurz vom Netz trennen, funktioniert der Reset wieder. Sollten Sie immer noch Probleme damit haben, schreiben Sie mich bitte an.

*Kann ich die EuraCom-Firmware auch in meiner Maxima/Integral/Alcatel-Anlage verwenden?*

> Soweit mir bekannt ist: ja. Es könnte dann allerdings Probleme mit der originalen Konfigurationssoftware geben. *Hinweis:* Dies gelang zwar in einem Test, aber ich rate trotzdem dringend von dem Versuch ab! Wenn Sie es probieren m¨ochten, geschieht dies auf Ihr vollstes Risiko!

- *Wo erhalte ich Firmware-Updates?* Siehe Siehe Abschnitt 3.6 [Firmware-Updates], Seite 20.
- Ich höre ein leises Brummen in den angeschlossenen Telefonen. Sie müssen die Erdleitung der TK-Anlage anklemmen, um das Brummen zu beheben.
- *Muß ich die Erdleitung anklemmen?*

Es wird empfohlen, die Erdklemme der TK-Anlage an die Potentialschiene oder einen dort angeschlossenen Leiter anzuklemmen. Dies sind zum Beispiel Gas-, Wasser- und Heizungsrohre. Verwenden Sie *keinesfalls* die Erdung der Steckdose, da diese Spannungsspitzen aufweisen oder sogar unterbrochen sein kann. Ob sich die Erdklemme wirklich positiv bei Blitzschlag auswirkt, ist umstritten.

*Im Telefon des ersten Teilnehmers ist nur ein schrilles Pfeifen zu*

*h¨oren. Telefonieren ist dort nicht mehr m¨oglich.*

Sie haben dieses Telefon versehentlich als Türfreisprecheinrichtung konfiguriert.

*Ich habe weitere Fragen zur Anlage selbst.*

Eine sehr gute FAQ finden Sie zum Beispiel auf der Homepage von H. Hufenbecher (http://home.t-online.de/home/hhufenbecher/isdn.htm).

### Anhang C Literatur

Hier finden Sie weitere Informationen zum Thema Ackermann EuraCom und ISDN.

#### http://www.ackermann.com

Dies ist die Homepage vom Hersteller selbst. Dort finden Sie Neuigkeiten zur Anlage, die Firmware-Version V1.10b zum freien Download, eine (unvollständige) Beschreibung des Anlagenprotokolls und eine FAQ zur Eura-Com.

http://www.quante.com

Die Seite von Quante.

#### http://home.t-online.de/home/hhufenbecher/euracom.htm

Eine hervorragende Seite über die EuraCom von Harald Hufenbecher. Sie enthält viele Informationen rund um die Anlage und ist auf jeden Fall einen Besuch wert!

#### http://www.is-koeln.de/einwohner/shred

Die Homepage des Autors. Hier finden Sie die akutelle Version von EuraTools sowie weitere Querverweise.

#### http://home.t-online.de/home/C.Arnold

Carsten Arnold schreibt die Konfigurationssoftware für OS/2.

### Anhang D Danksagungen

Folgende Dankeshymnen möchte ich gerne loswerden... ;-)

Als allerallererstes danke ich allen Benutzern, die sich bisher registrieren ließen, und auch schonmal denen, die das noch vorhaben! :-)

### Für ihren Support

#### Carsten Arnold

beantwortete meine tausend Fragen zu der TK-Anlage und half mir immer wieder weiter. Seine Hilfe hat *wesentlich* dazu beigetragen, daß die Software überhaupt fertiggestellt wurde und so gut funktioniert. Dafür gilt ihm besonderer Dank!

#### Chris Benndorf

fand das Datenformat des Gebührenkits heraus.

#### Oliver Niekrenz

experimentierte fleißig am Datenformat und Veröffentlichte das Ergebnis. Ohne ihn hätte ich kein einziges Byte aus der Anlage herausbekommen. Und auch nicht erfahren, wie buggy die Originalsoftware ist! ;-)

#### Martin Oswald und Thomas Kuhn

halfen mir dabei, den EuraCall-Fehler zu finden, der bei mir einfach nicht auftreten wollte.

#### Tilo Hanich

half mir, EuraTools auch auf Bosch- und Alcatel-Anlagen lauffähig zu machen.

#### Bernd Pischke

gab mir nützliche Ratschläge zu den internen S0-Ports der Anlage.

#### TKR GmbH & Co KG

für ihre freundliche Unterstützung des Projekts und für ihren Support.

Sven Arke hatte hervorragende Ideen für das neue Keyfile.

#### Ackermann

veröffentlichte schließlich doch noch das Übertragungsprotokoll. Es war trotzdem noch ein gutes Stück Arbeit!;

#### Bernd 'Kössi' Kösling

gab mir nützliche Tips zum C-Compiler und wie man Tooltypes auswertet.

#### Deutsche Telekom AG

für die praktisch 'geschenkte' Telefonanlage, und daß der ISDN-Anschluß doch noch 1996 kam! ;-)

#### Köln Online GmbH & Co KG

dafür, daß meine Homepage dort ein neues zu Hause gefunden hat.

#### meine Eltern

für ihre finanzielle Unterstützung!

### Für ihre Programme

#### SAS Institute Inc.

für den hervorragenden SAS/C-Compiler.

#### Stefan 'Stunzi' Stuntz

für MUI, das ich zuerst gar nicht leiden konnte. Jetzt gehöre auch ich zu Deinen Anhängern. Ommm... : ) Danke auch für den PSI-Quellcode. Er war eine sehr große Hilfe bei der Programmentwicklung.

#### Dietmar Eilert

für GoldED (mehr braucht man dazu wohl nicht mehr zu sagen! ;-) )

Ohne euch wäre EuraTools niemals zu dem geworden, was es jetzt ist!

# Konzept-Index

### 9

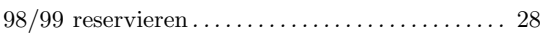

## A

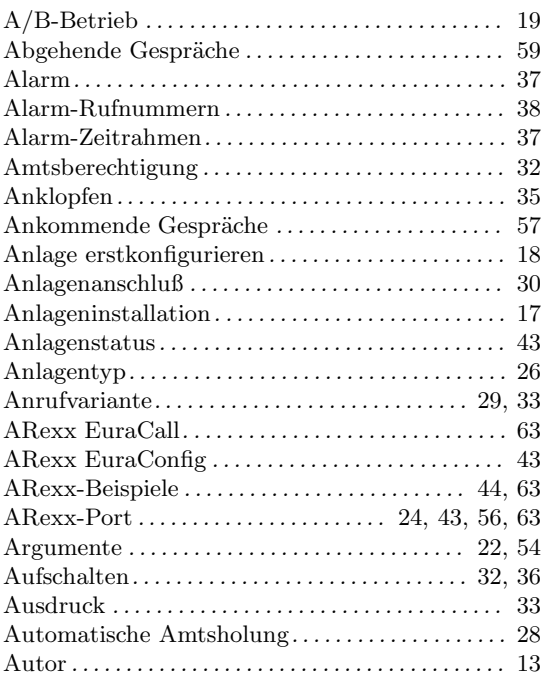

### B

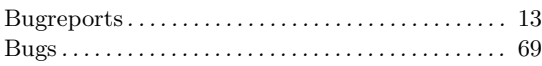

## C

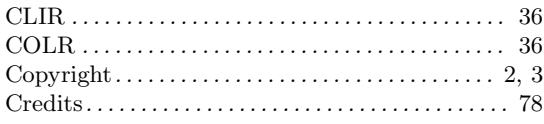

### $\overline{D}$

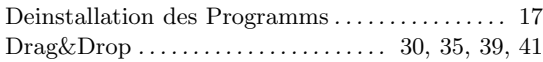

### E

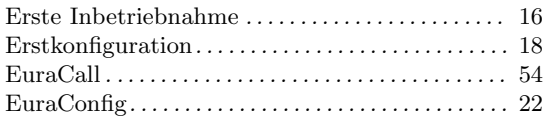

### F

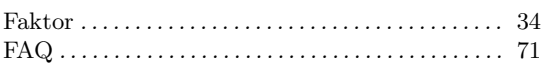

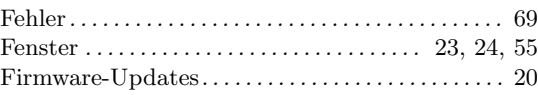

## G

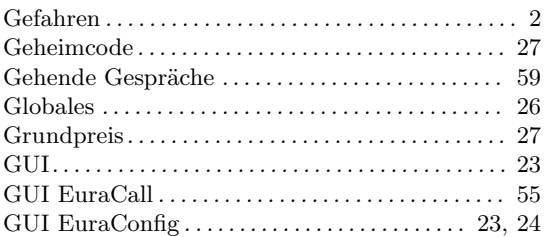

### H

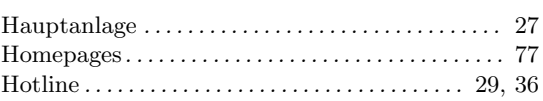

## I

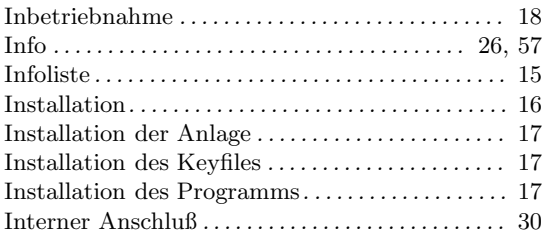

## K

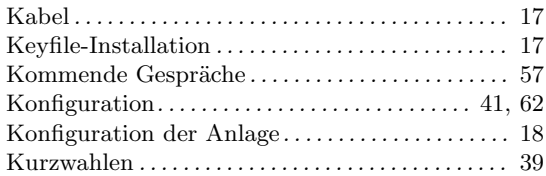

### L

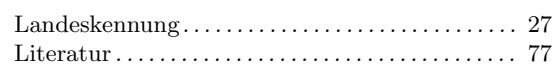

### M

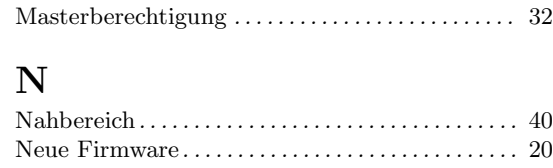

## O

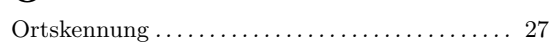

### P

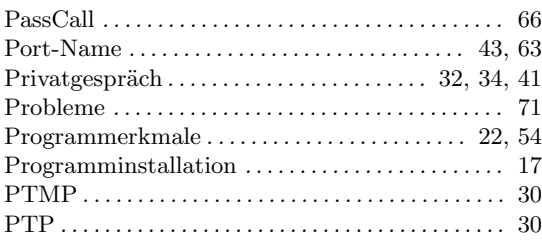

## Q

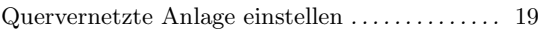

## R

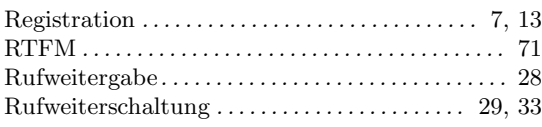

## S

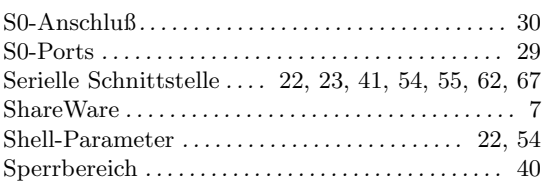

#### Status. . . . . . . . . . . . . . . . . . . . . . . . . . . . . . . . . . . . . . . . 35

### T

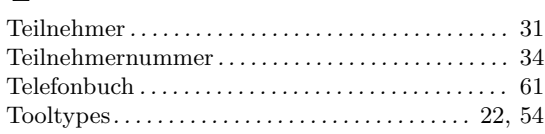

### $\mathbf U$

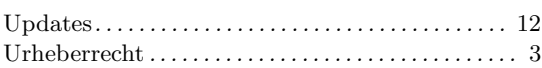

### V

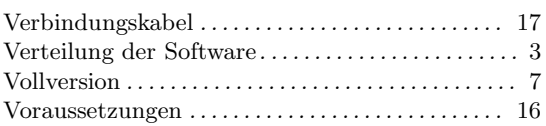

### W

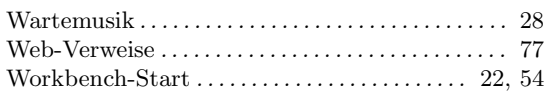

### Z

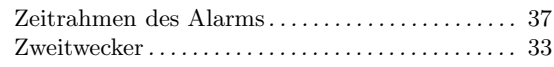

# $\ddot{\textbf{U}}\textbf{berblick}$

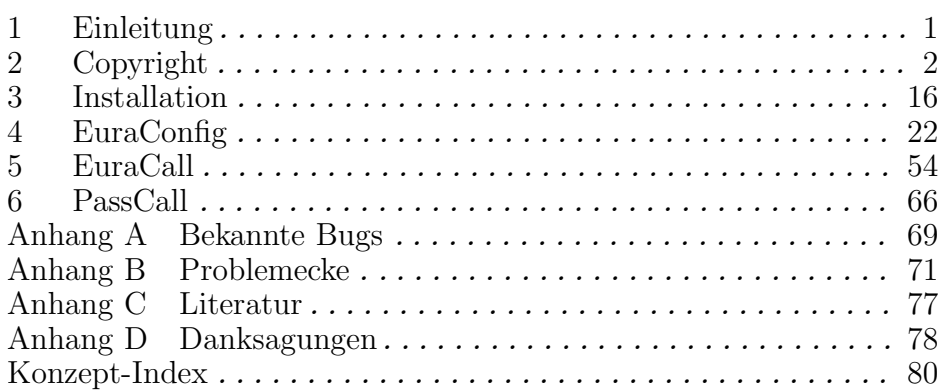

## Inhaltsverzeichnis

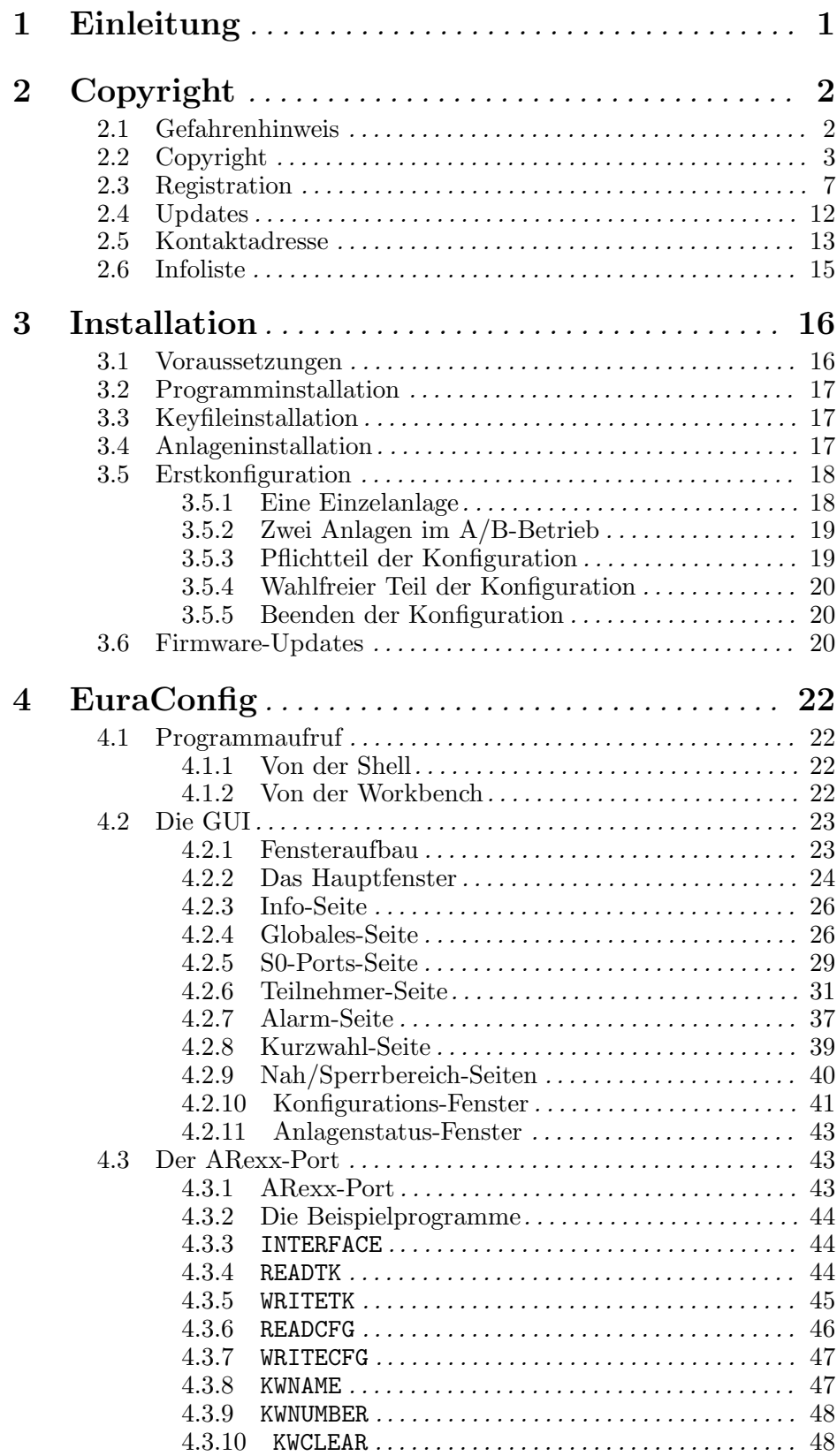

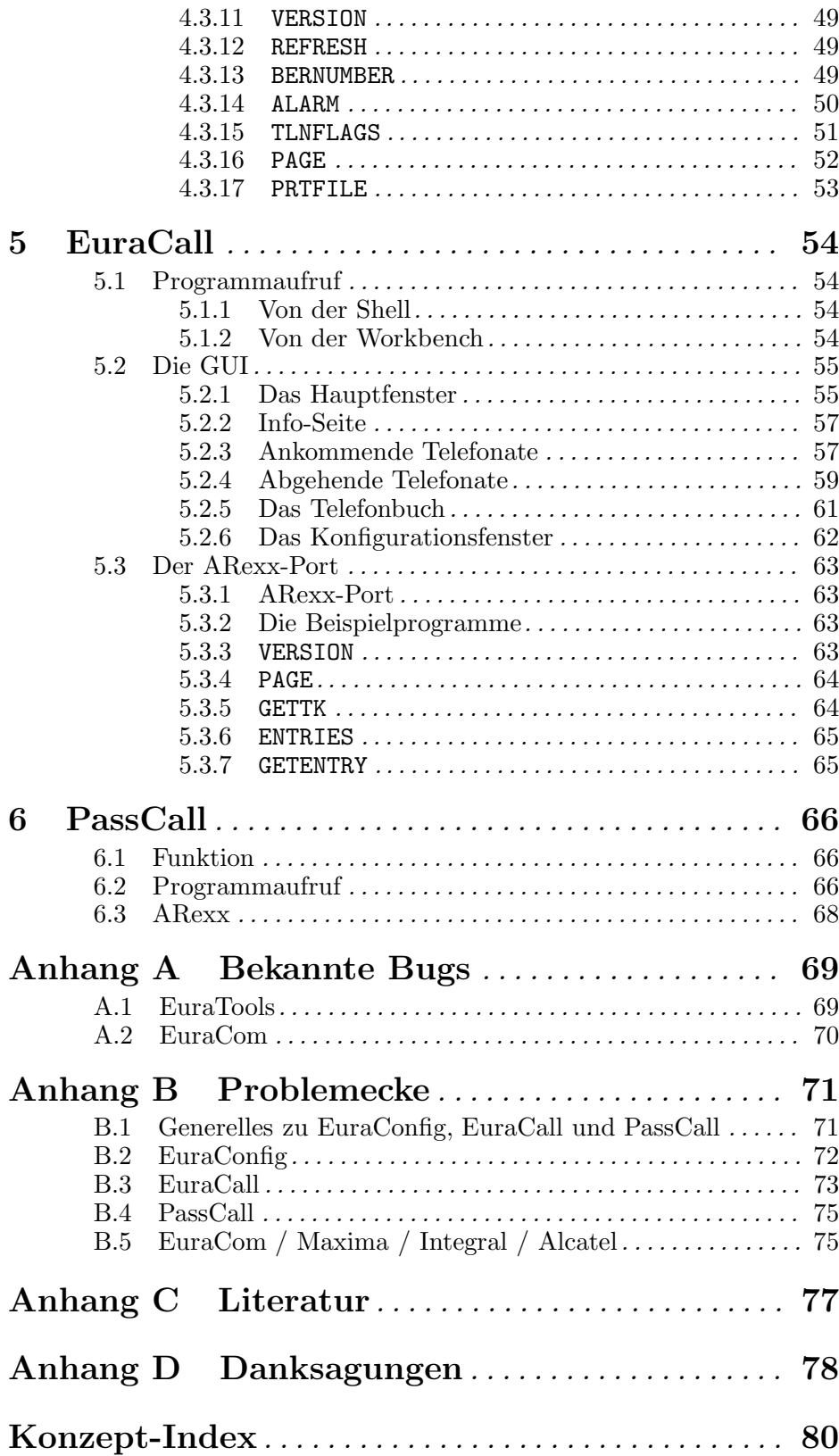